# **IOGuidePro User Manual**

Version 1.1

**2020 CREVIS Co.,Ltd**

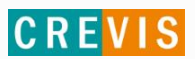

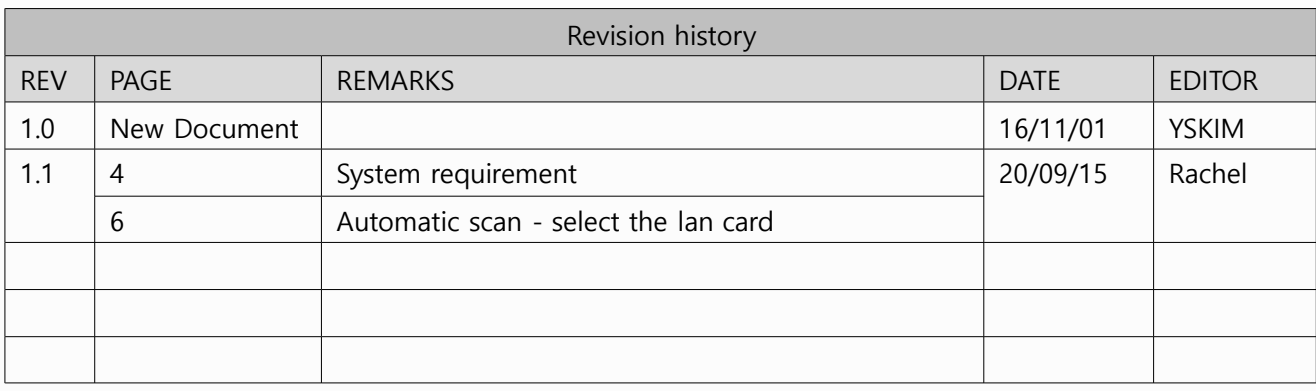

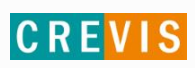

### **Table of Contents**

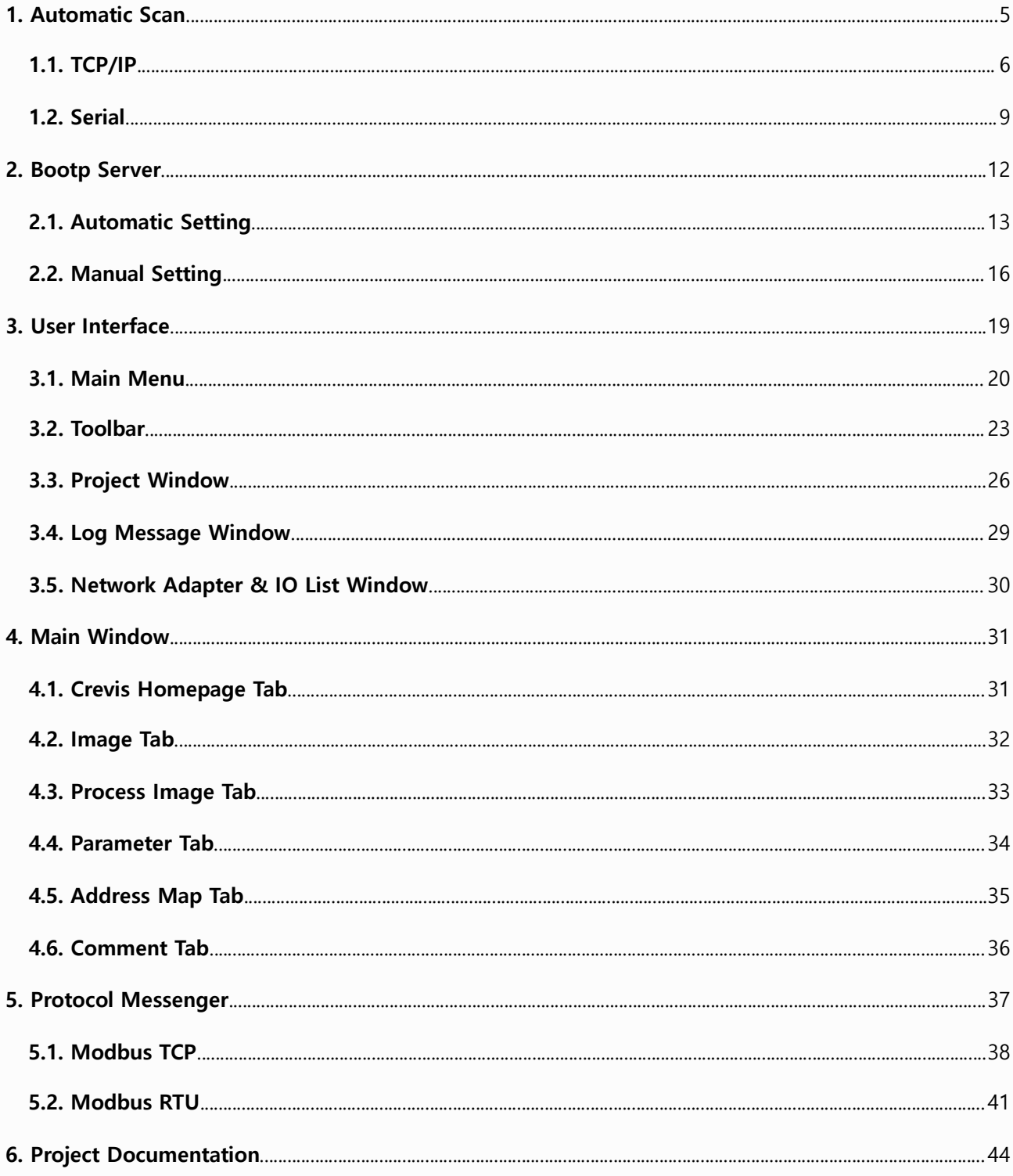

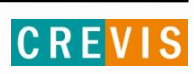

### **\* System Requirements \***

- OS : Windows NT 4.0 (SP>3), Windows, XP, 7,8 and Vista
- CPU : 200MHz
- Memory : 64MB RAM
- Hard Disk : 60 MB of free hard disk space
- Communication : Ethernet Port, Serial Port
- Online/ Offline Support
- Depending on the type of Network Adapter, Online mode can be supported or not.

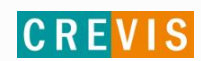

### **1. Automatic Scan**

Users can have suitable programs that can be easily uploaded through Automatic Scan.

IO Guide Pro applies to Modbus protocol products. Automatic Scan has two options to choose, TCP/IP and Serial. See below for more details.

#### **How to run Automatic Scan**

1. Click the below Toolbar.

Main Menu -> Online -> Click 'Automatic Scan' (Hot key: Shift+S)

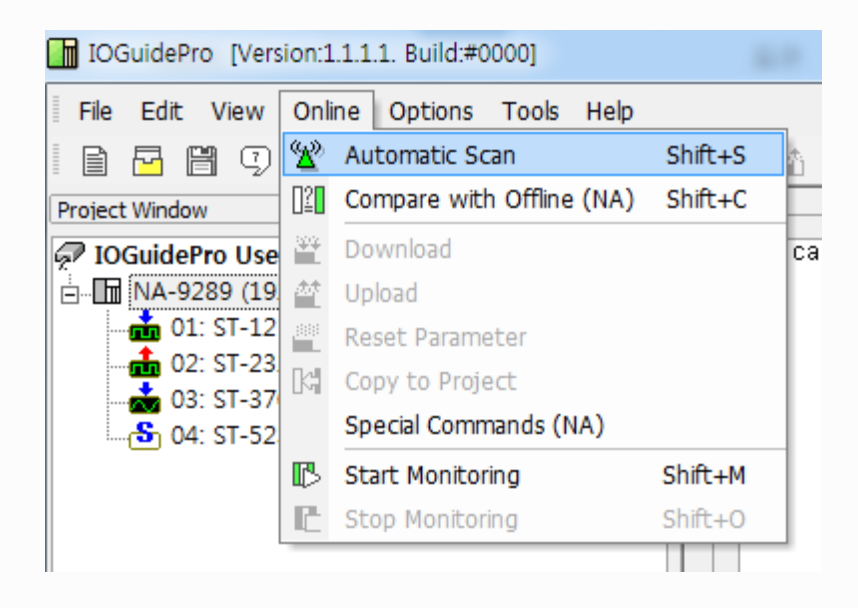

#### **1.1. TCP/IP**

Step 1. Select TCP/IP in Select Option and 'Click the SELECT LAN CARD' button. Select the lan card and click the scan button.

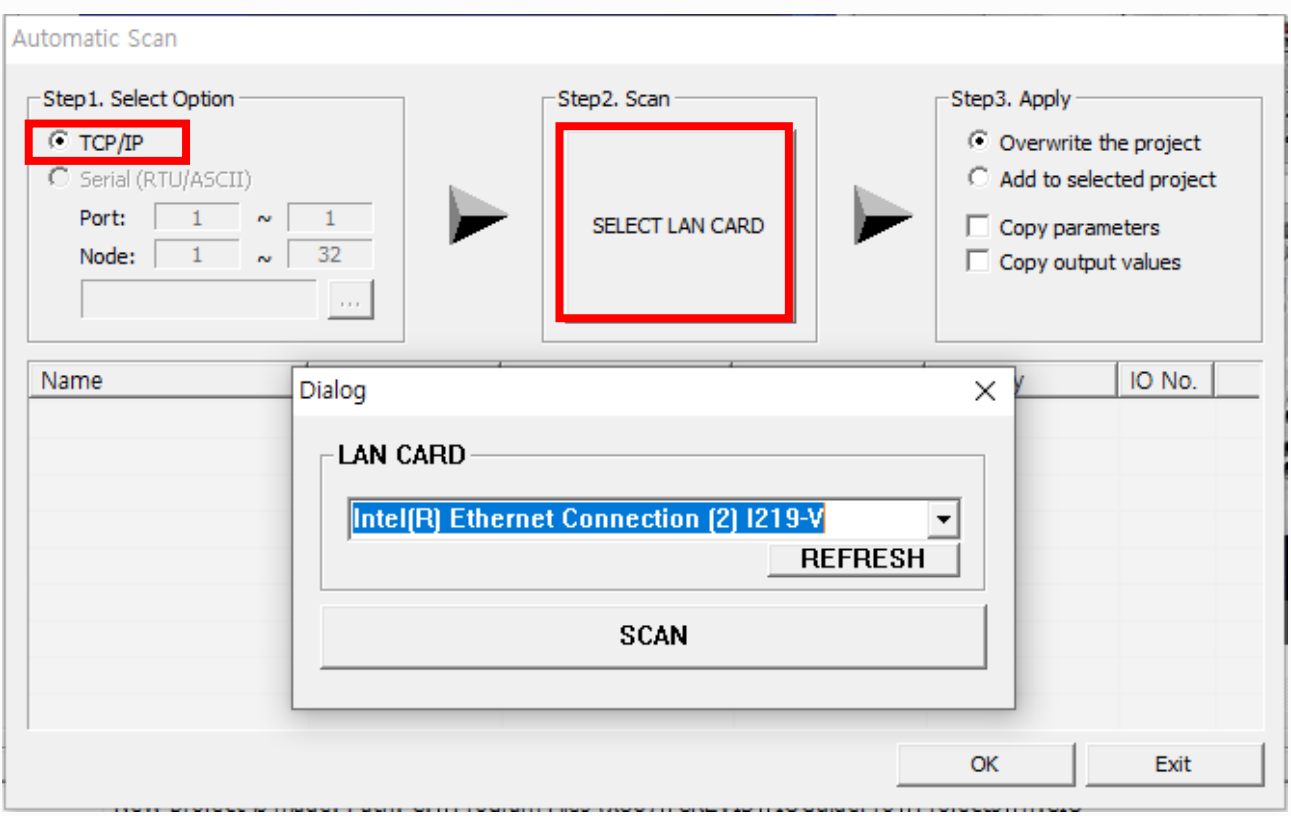

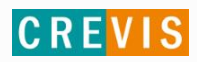

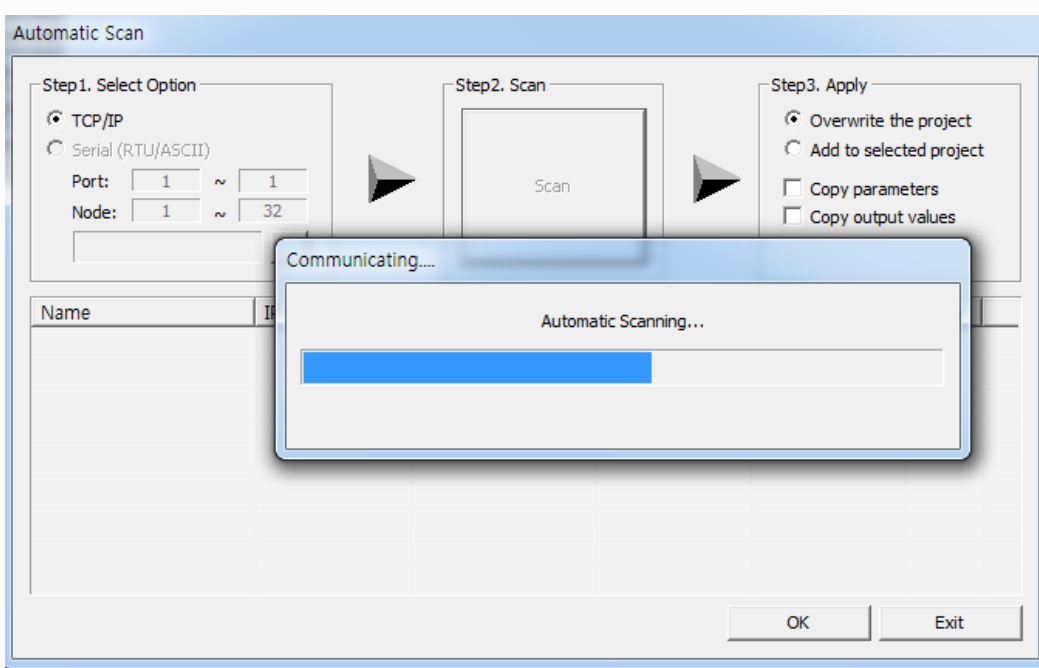

Step 2. When the Communicating message box is created, Wait till Automatic Scanning is completed.

Step 3. When Automatic Scanning is successfully completed, You will see the pop-up message that says 'Auto scan is successfully completed.'. Then, click the OK button.

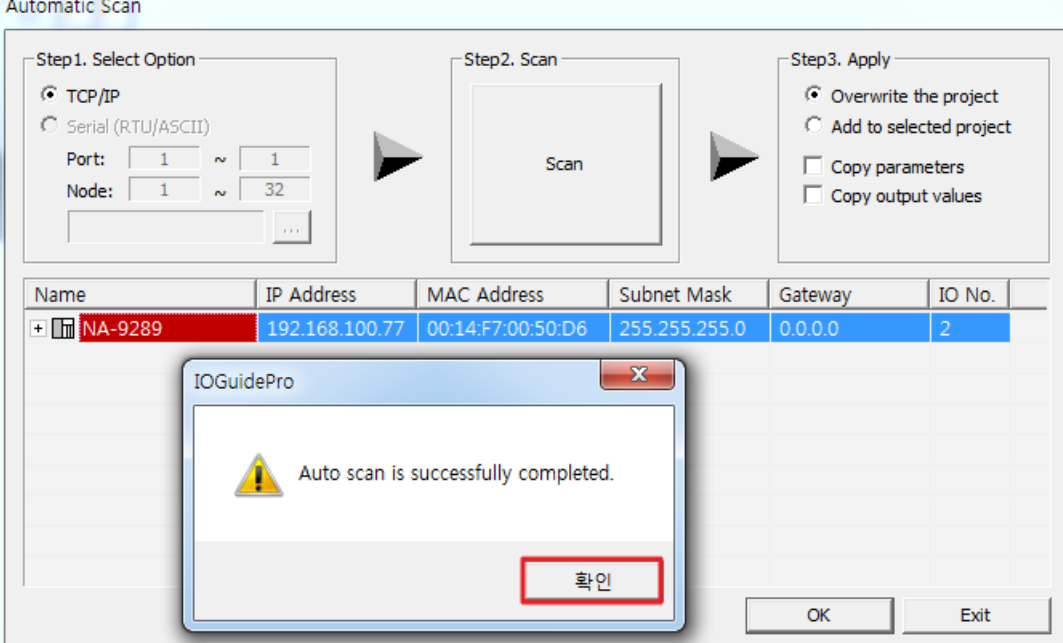

Automotic Scop

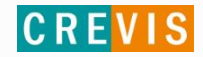

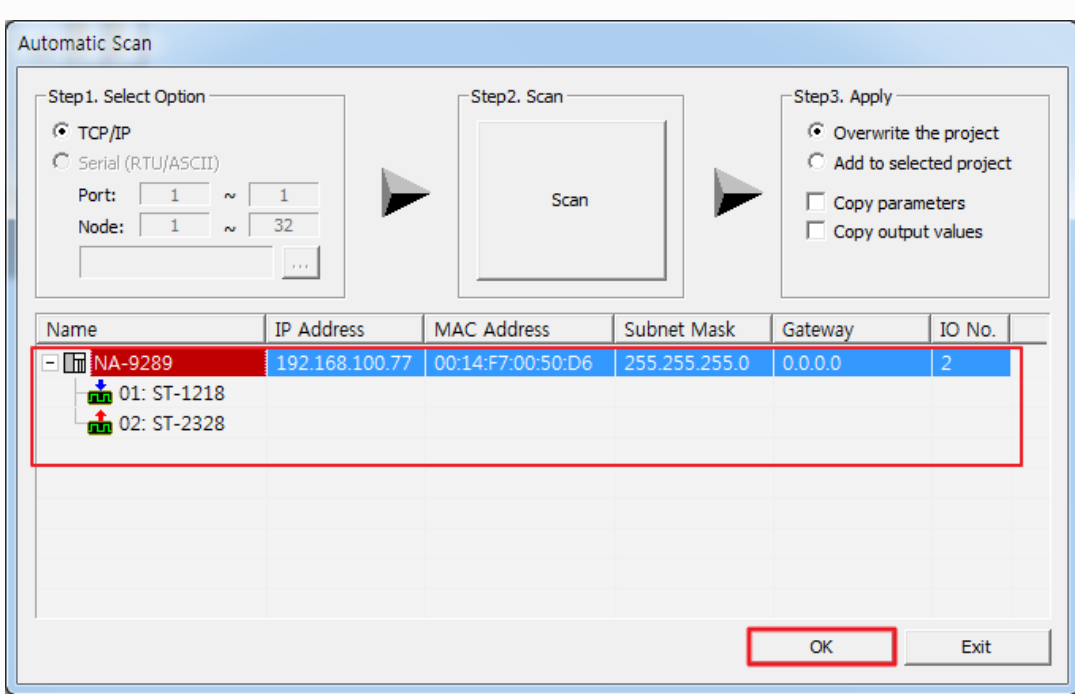

Step 4. Check if NA and I/O (already set up) is successfully scanned. Click the OK button.

Step 5. You can find the products that you have set up in Project Window

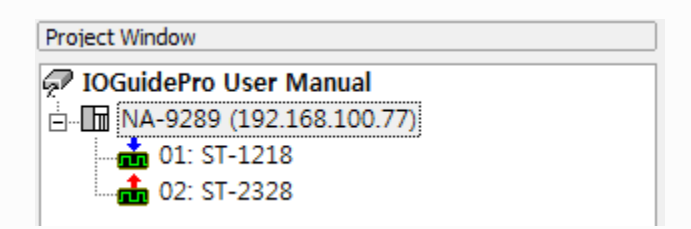

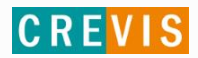

#### **1.2. Serial**

Step 1. Select 'Serial' in Select Option and enter the Port number. Click 'Serial Communication Setting' to set up Serial Communication.

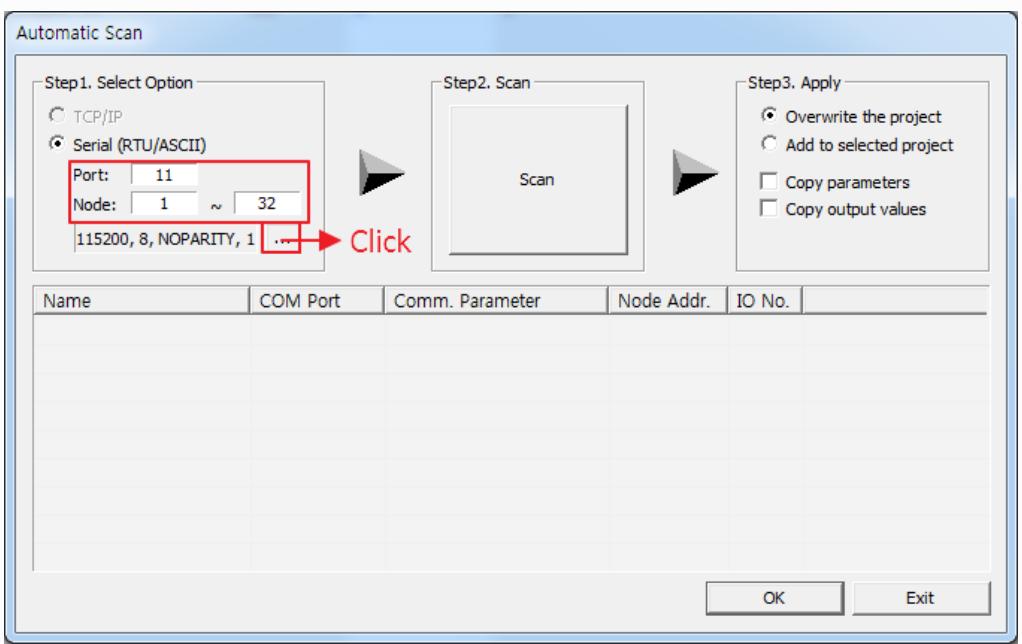

Step 2. Set up according to the spec and Click the OK button. Click the Scan button

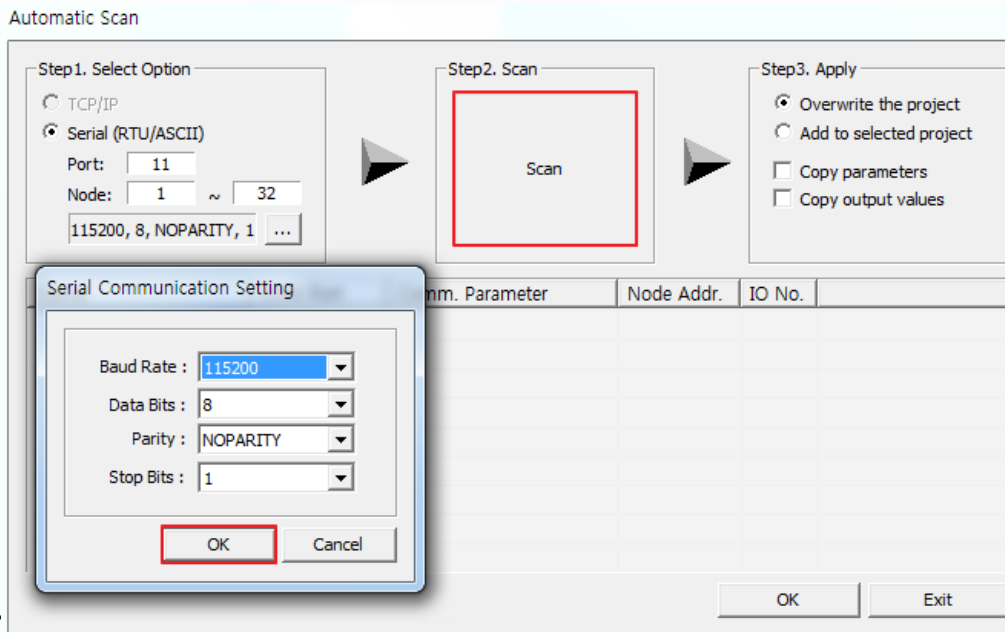

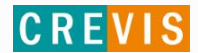

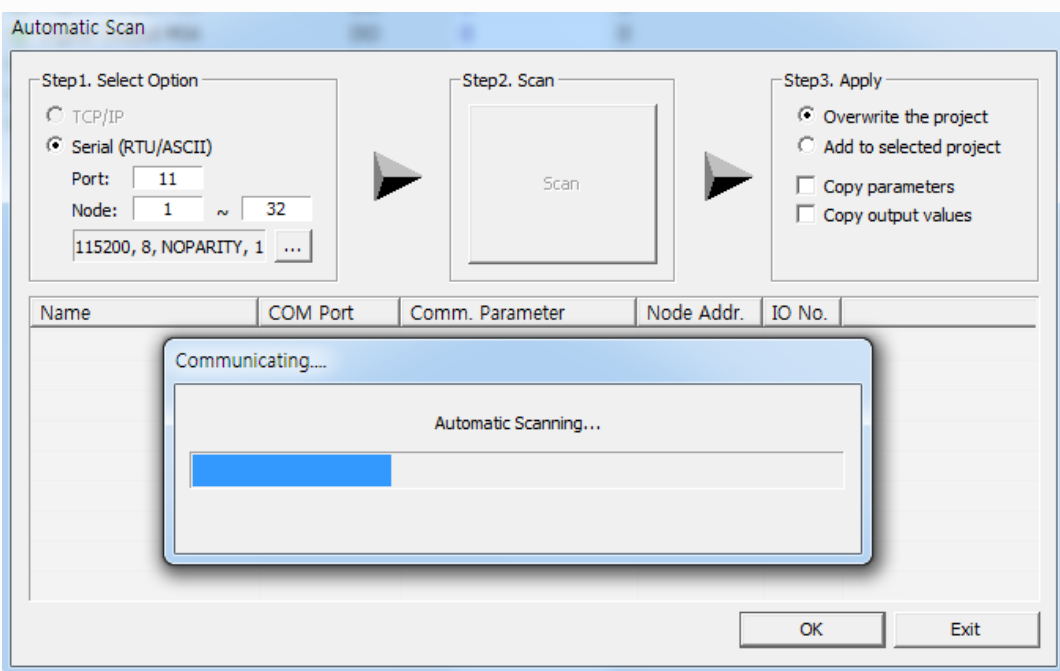

Step 3. When Communicating message box is created, Wait till Automatic Scanning is completed.

Step 4. When Automatic Scanning is successfully completed, You will see the pop-up message that says 'Auto scan is successfully completed.'. Then, click the OK button.

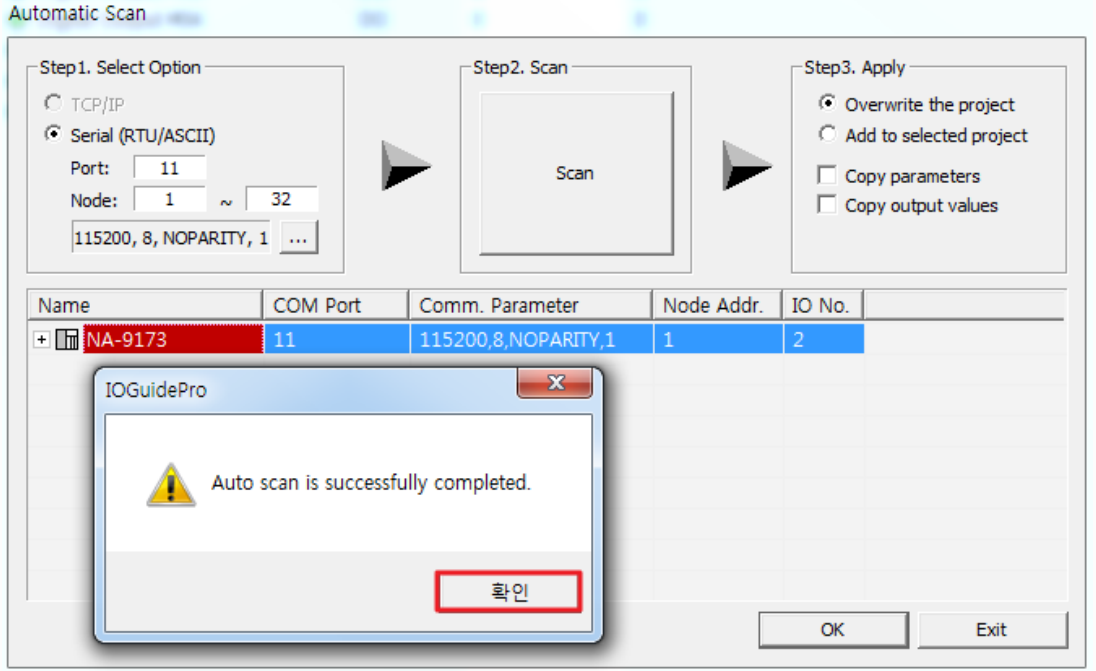

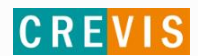

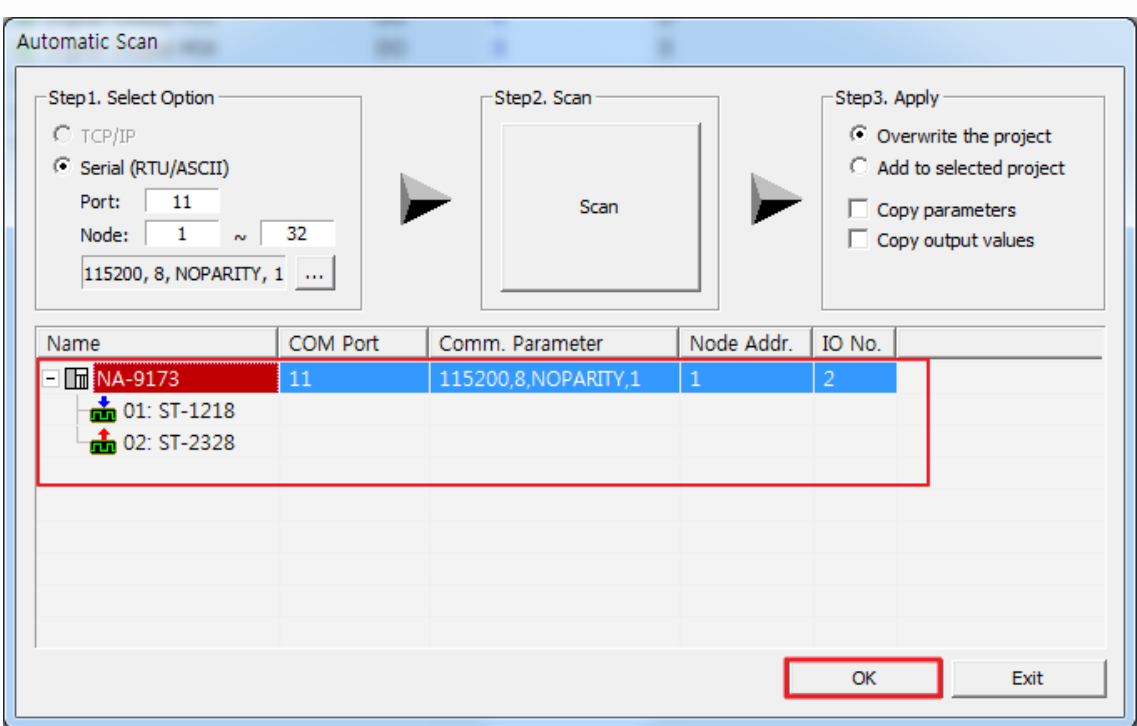

Step 5. Check if NA and I/O (already set up) is successfully scanned. Click the OK button.

Step 6. You can find the products that you have set up in Project Window.

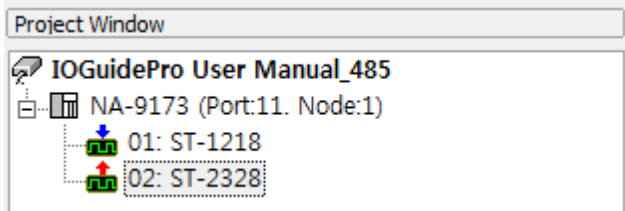

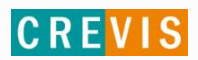

### **2. Bootp Server**

IO Guide pro supports for the Bootp Server of MODBUS TCP and Ether Net IP module.

The server has Automatic Setting and Manual Setting. See below for more details.

#### **How to run Bootp Server**

Main Menu -> Tools -> Click 'Bootp Server'

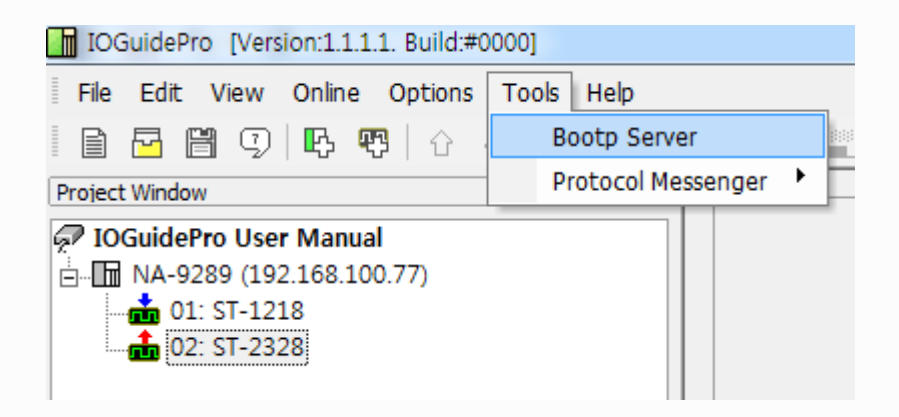

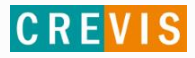

### **2.1. Automatic Setting**

Step 1. Click 'Start Bootp' and turn on the product.

※ When you tick the box 'Show CREVIS device only', you will see only CREVIS ones on Request History.

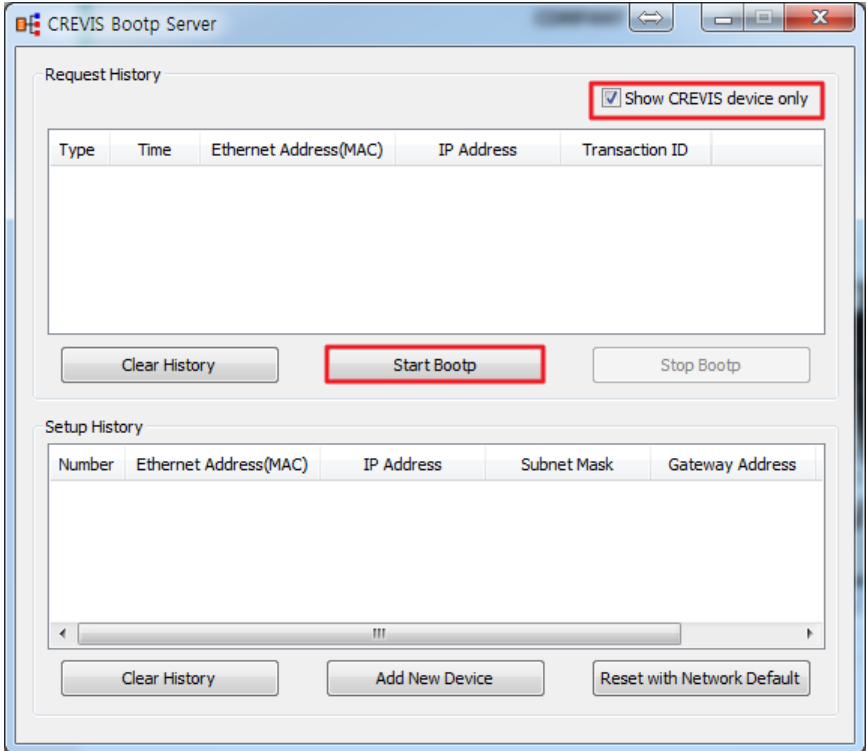

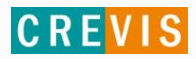

Step 2. Check MAC Address of products uploaded on Request History and double-click on the one.

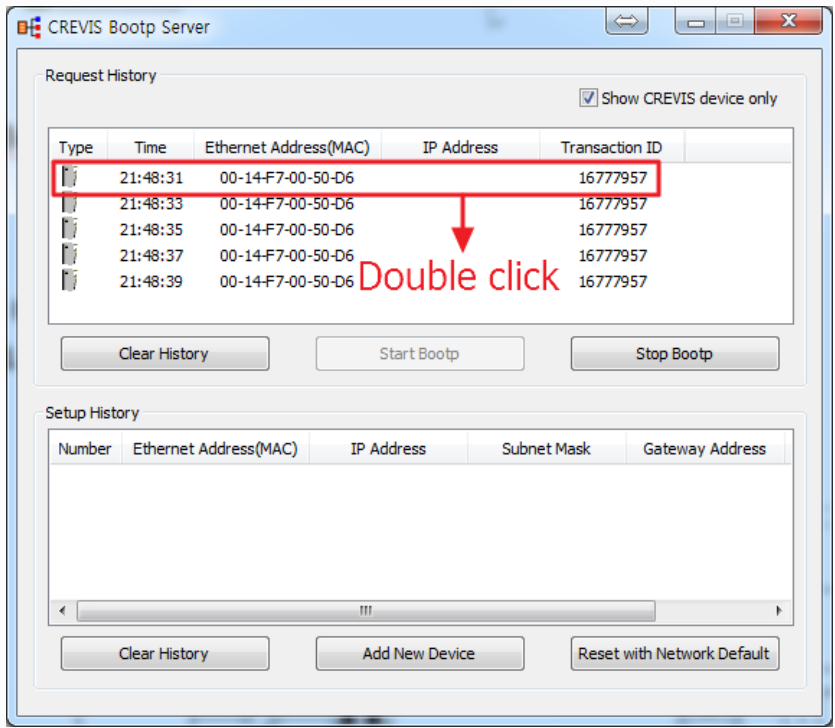

Step 3. Select the Interface(LAD Card), enter IP Address and click the OK button.

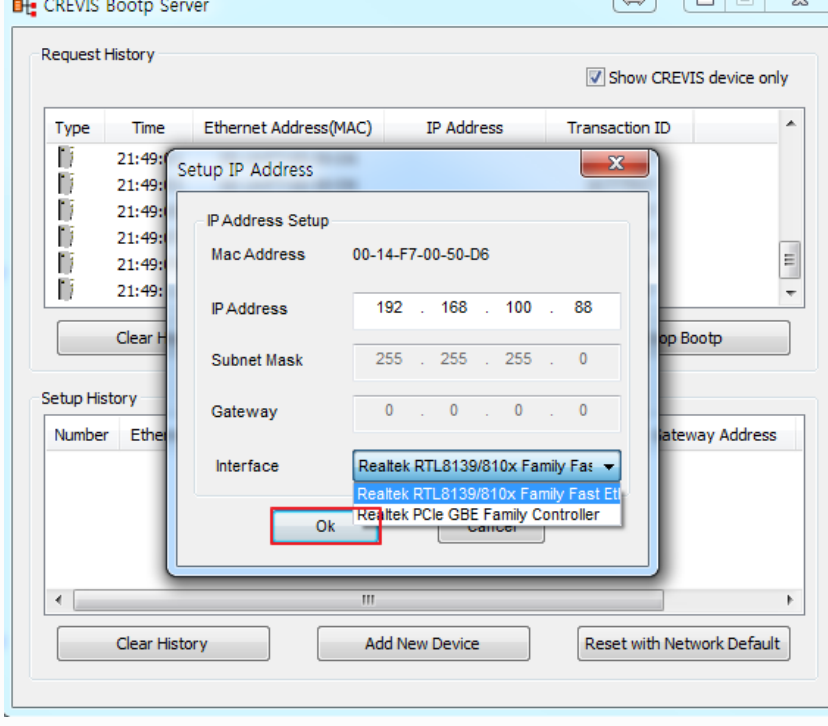

Copyright(C) CREVIS Co.,Ltd Support +82-31-899-4599 URL: www.crevis.co.kr

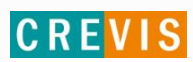

Step 4. When IP setting is successfully completed, Check IP Address set on Setup History and turn Off/On the power.

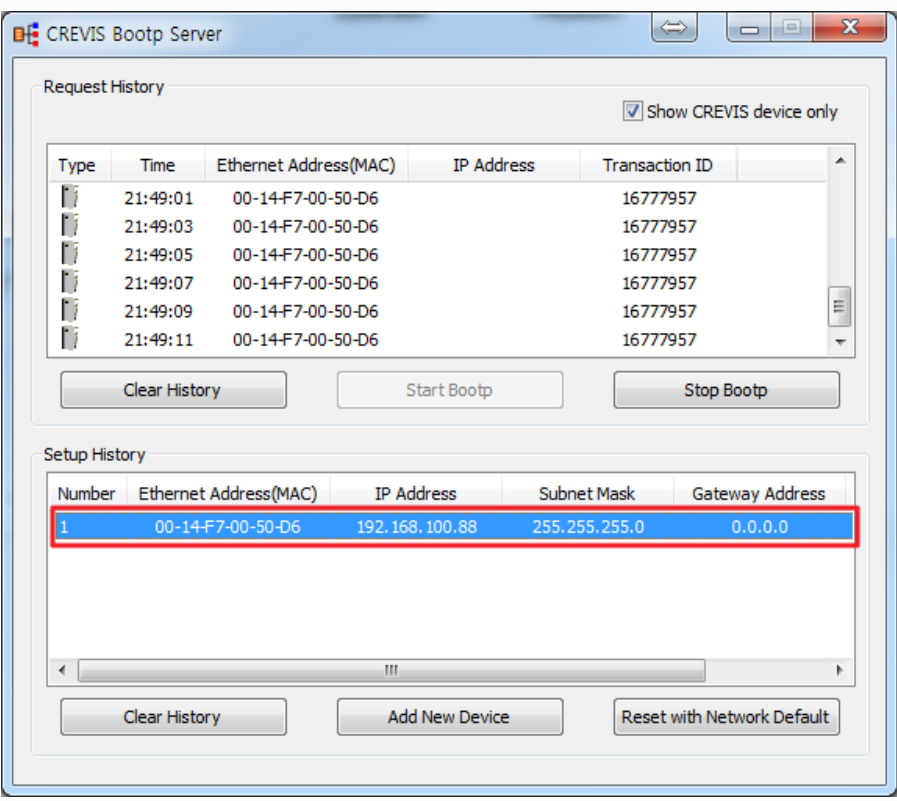

Step 5. Turning Off/On the power and scan again, you will see the IP Address changed.

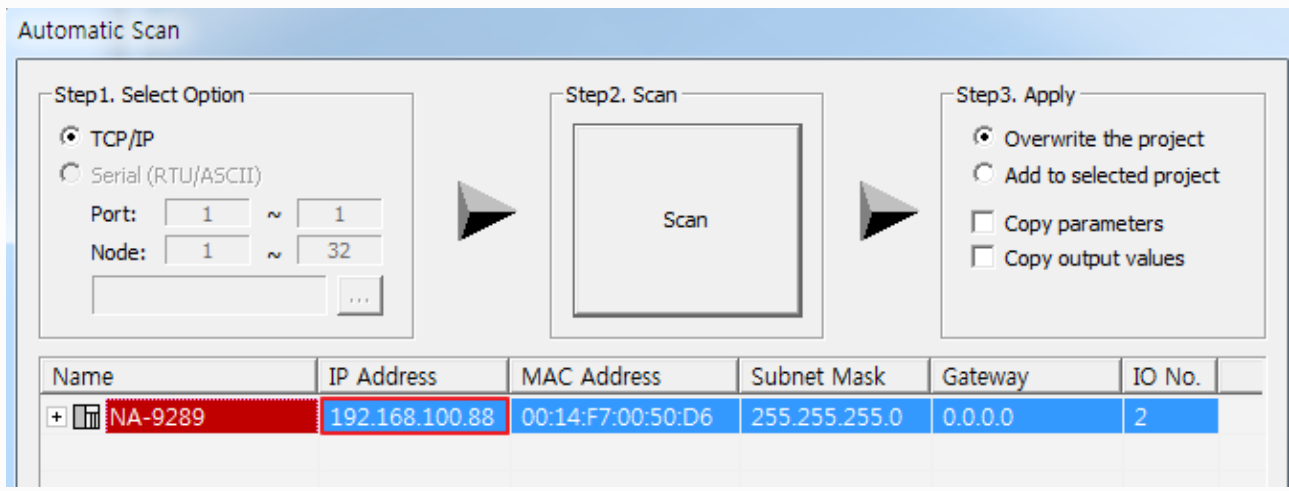

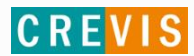

#### **2.2. Manual Setting**

Step 1. Click 'Add New Device'.

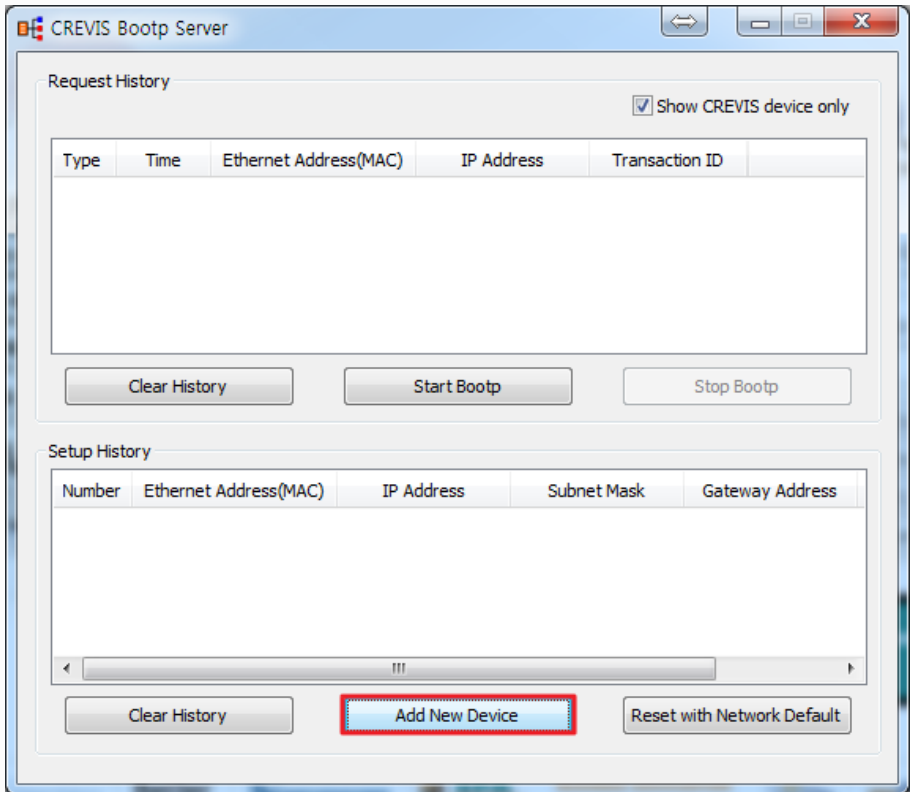

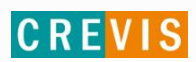

Step 2. Selecting the Mac Address, IP Address, Subnet Mask, Gateway and Interface(LAD Card), click the OK button.

※ Mac Address can be found on MAC labels which is attached on products.

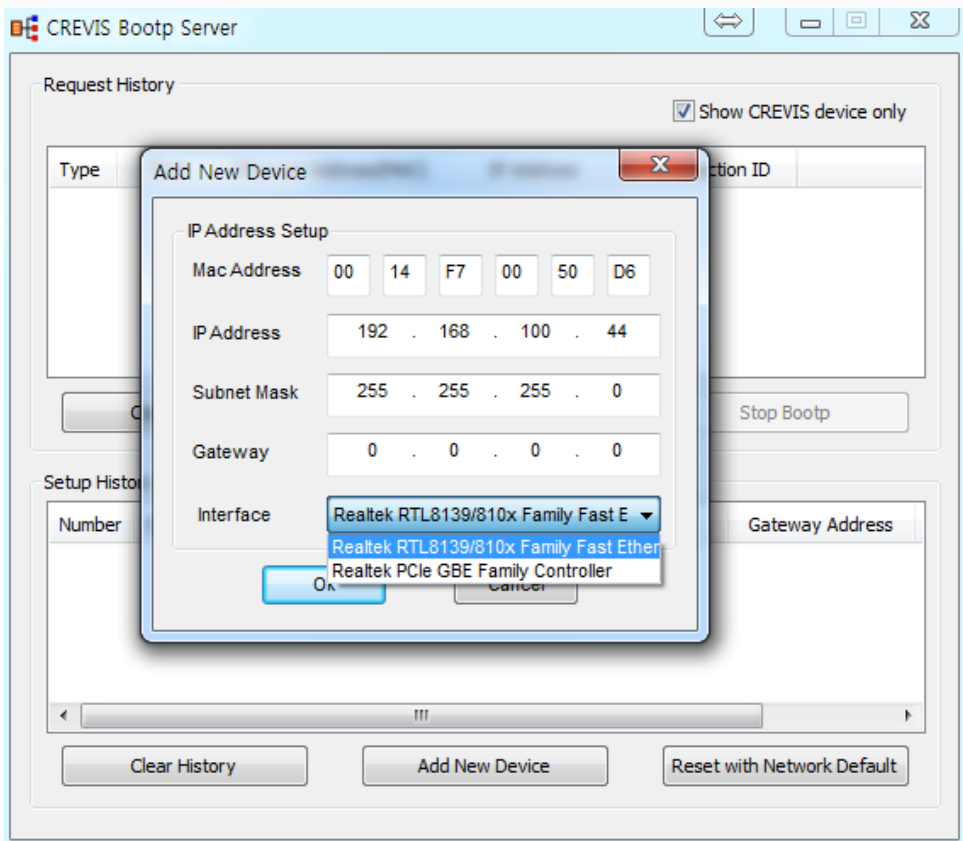

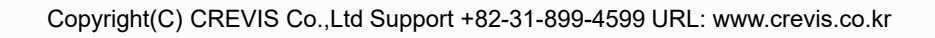

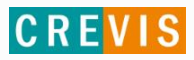

Step 3. When IP setting is successfully completed, Check IP Address set on Setup History and turn Off/On the power.

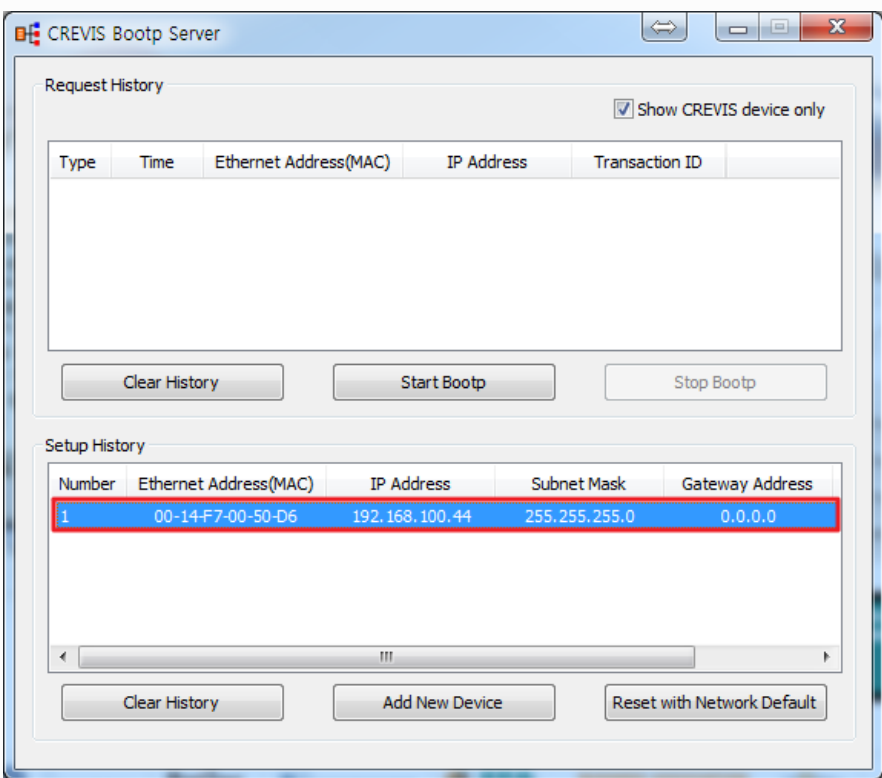

Step 4. Turning Off/On the power and scan again, you will see the IP Address changed.

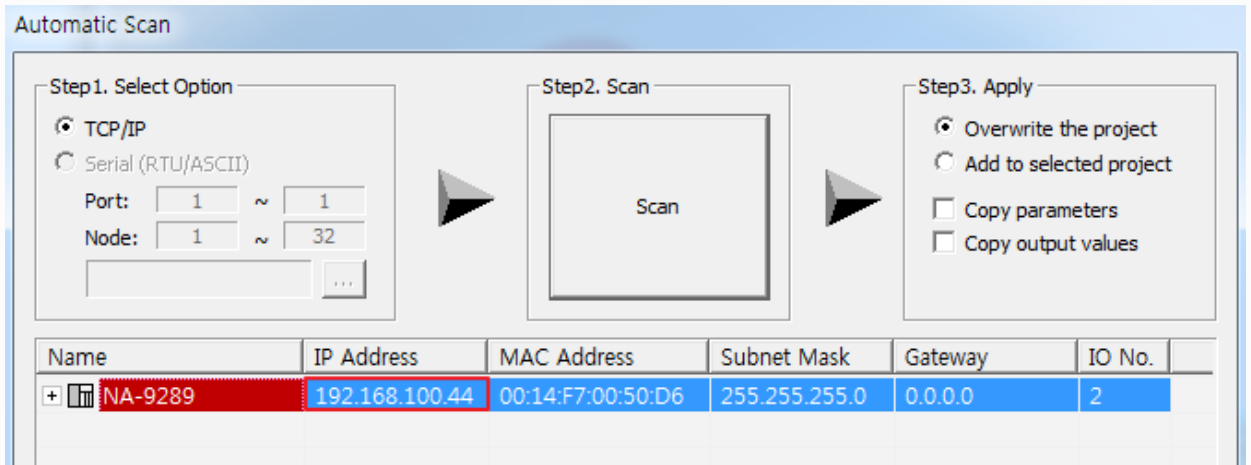

### **3. User Interface**

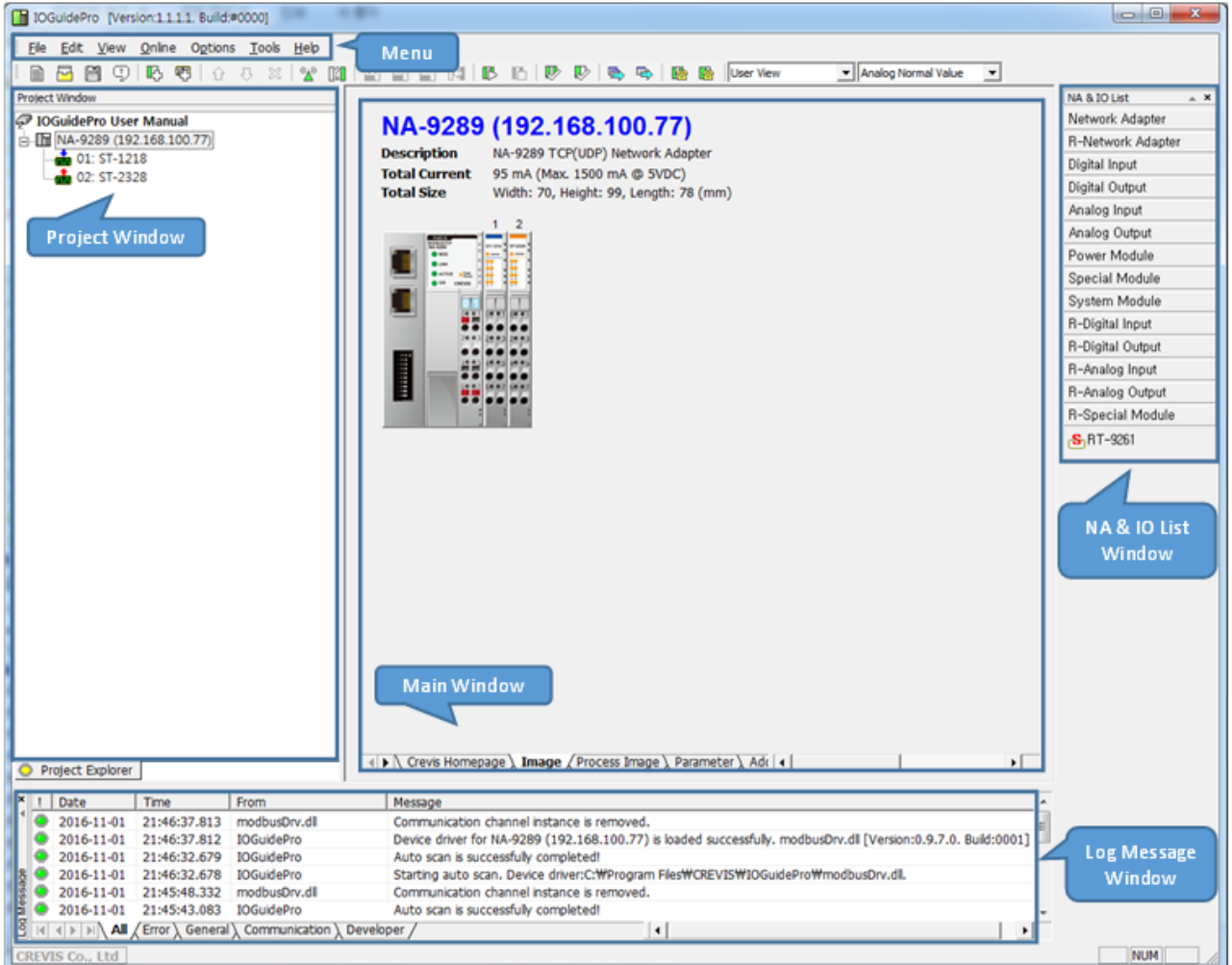

IO Guide Pro consists of the five user interface and see below for more details.

**Menu** : General menu for IO Guide Pro

**Project Window** : Shows project name and product name and info.

**Log Message Window** : Shows Log about errors, operation info, communication info.

**Main Window** : Shows products group, in/output or parameter value and Address Map etc. Users can set the important info on the actual operation.

**NA & IO List Window** : shows product family list and the spec of the product.

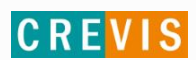

#### **3.1. Main Menu**

Refer to the following tables for more details.

#### ■ File

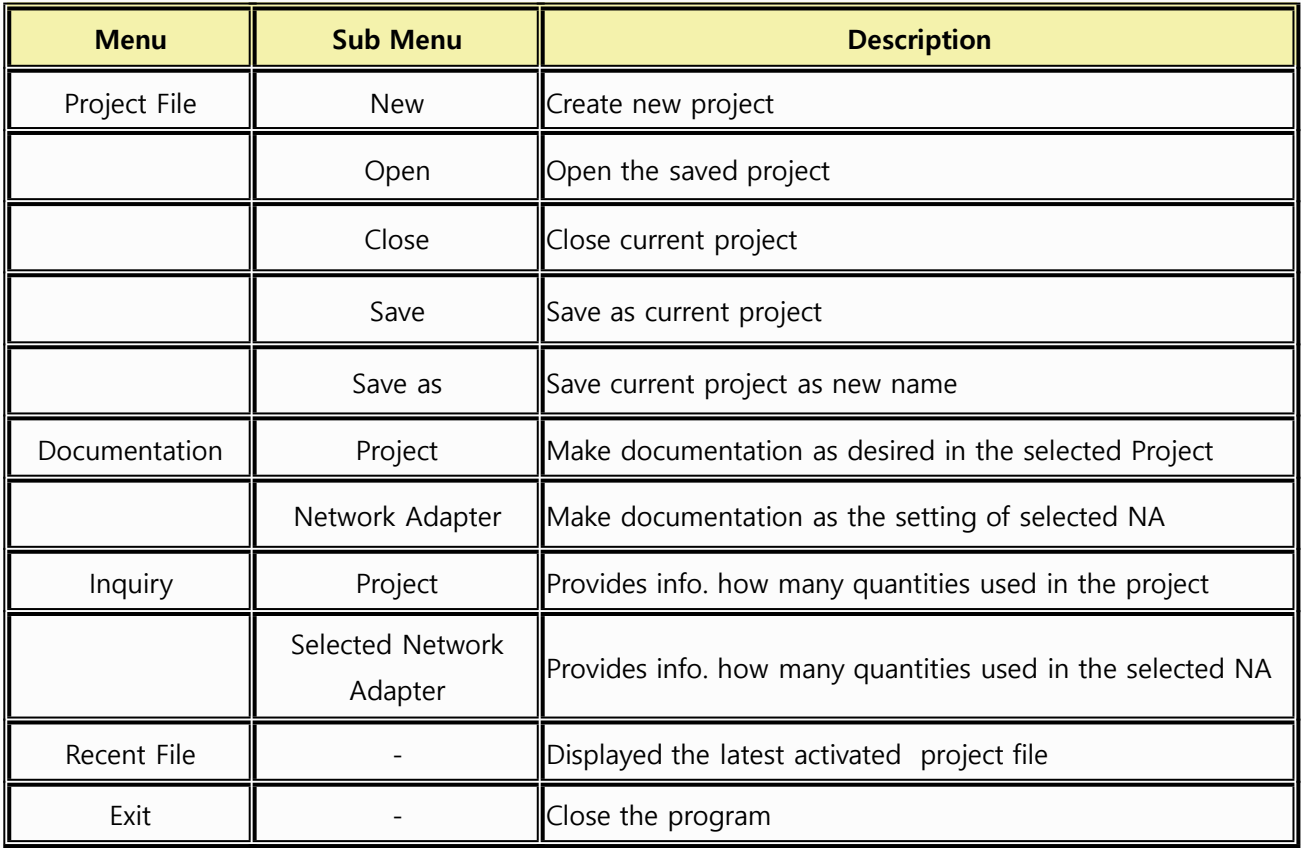

#### ■ Edit

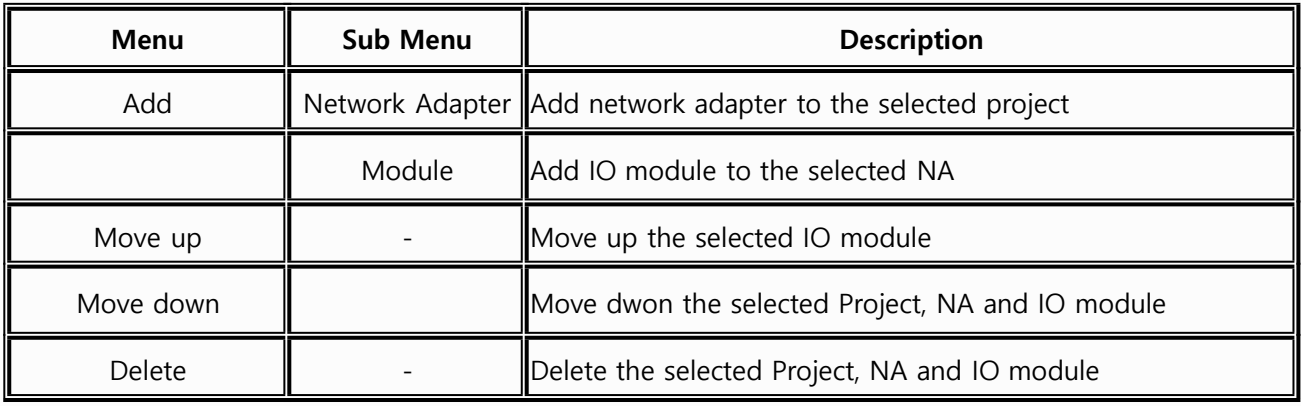

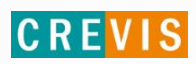

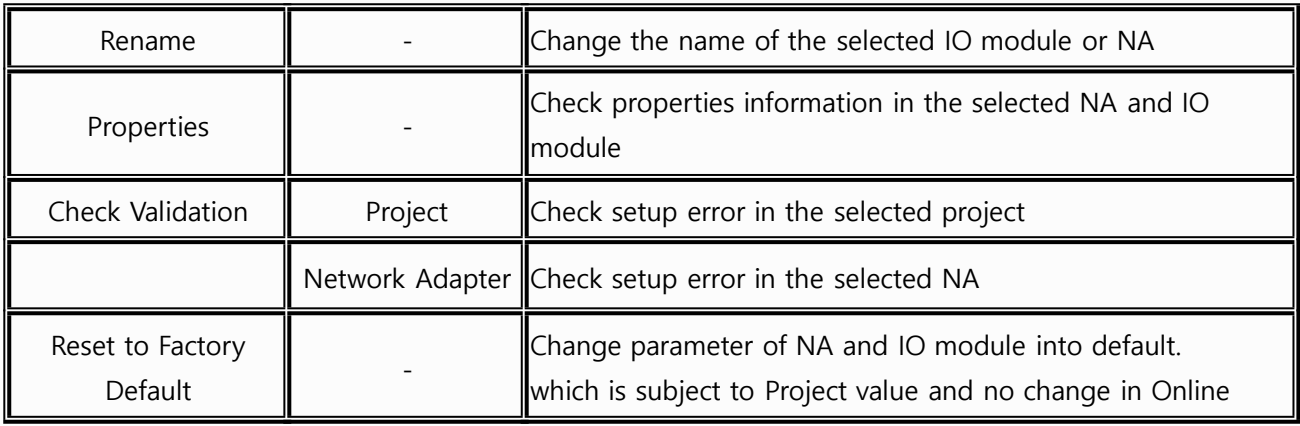

■ View

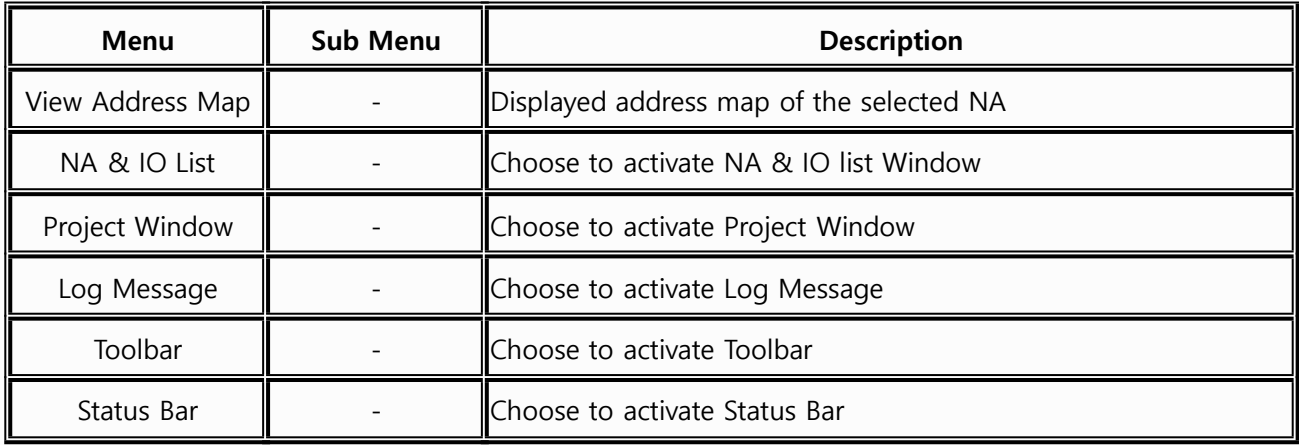

■ Online

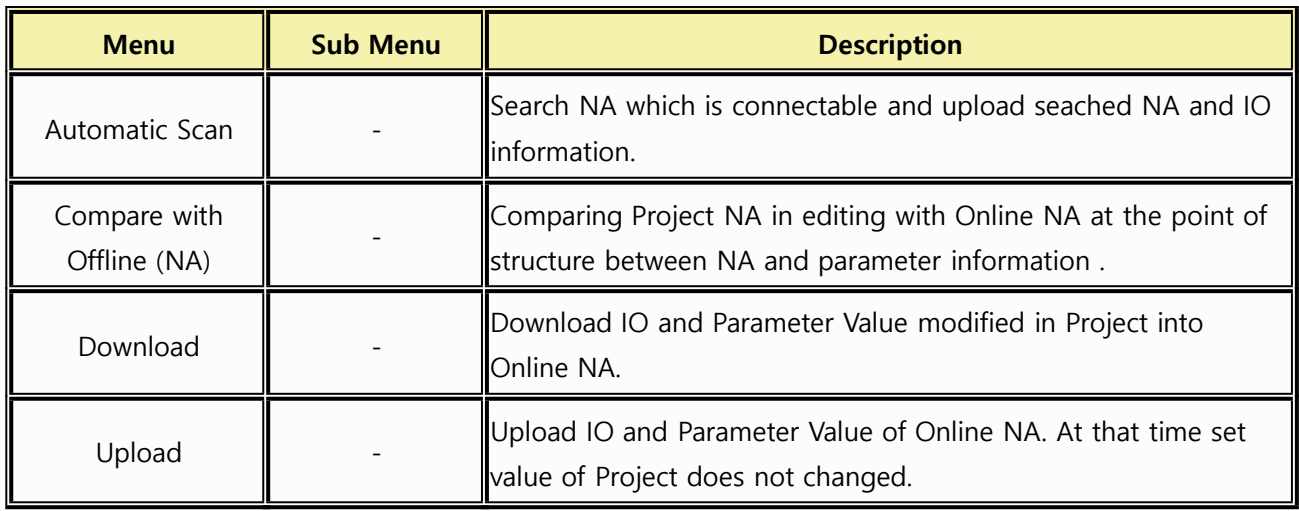

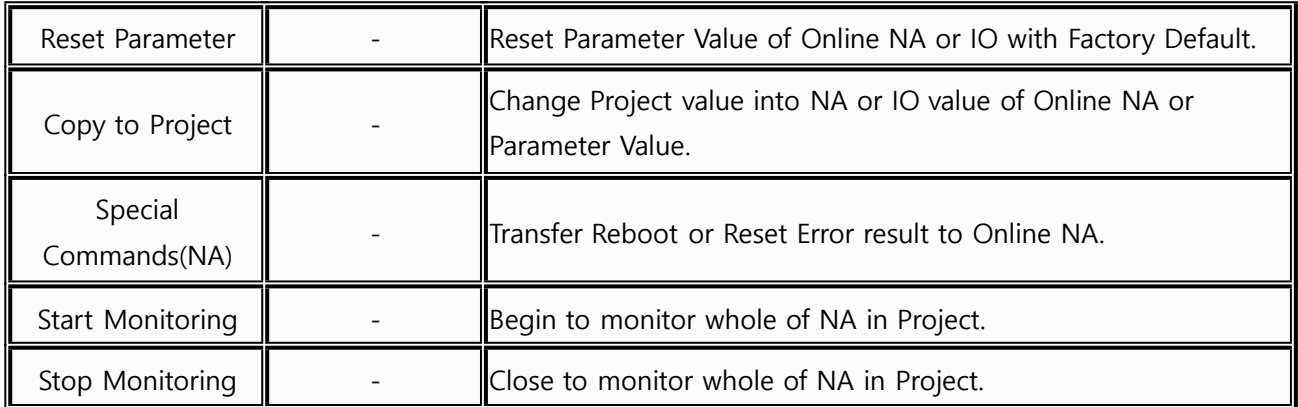

■ Option

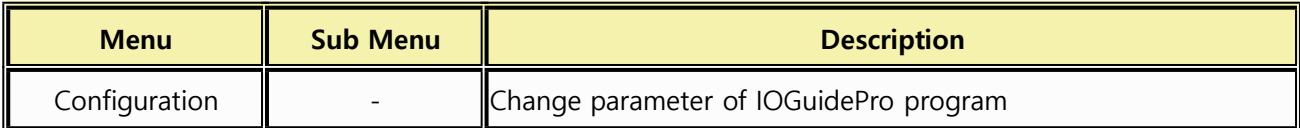

■ Tools

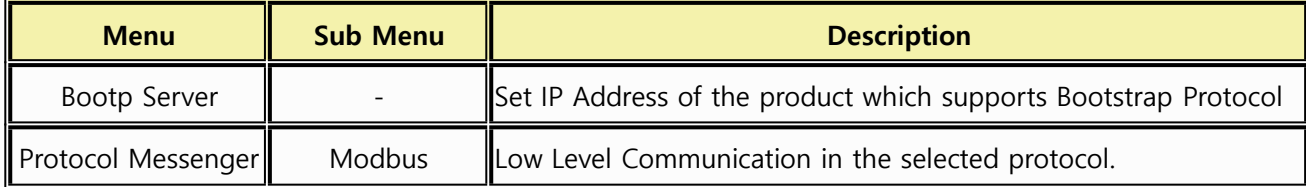

■ Help

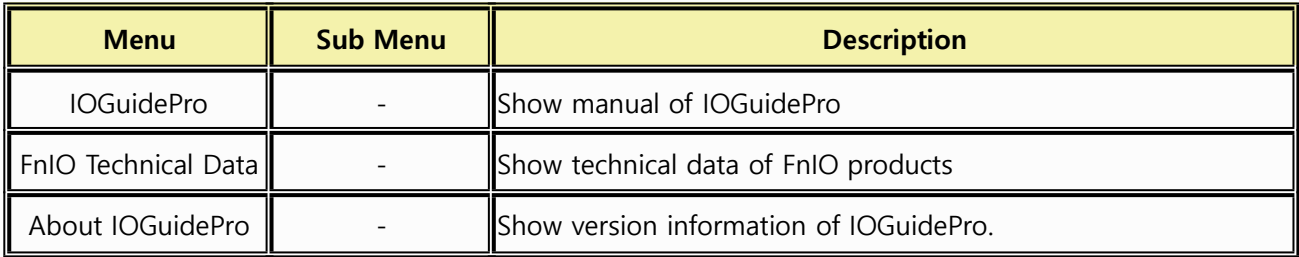

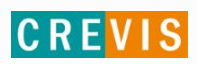

#### **3.2. Toolbar**

Refer to the following tables for more details.

#### ■ [Standard] Toolbar

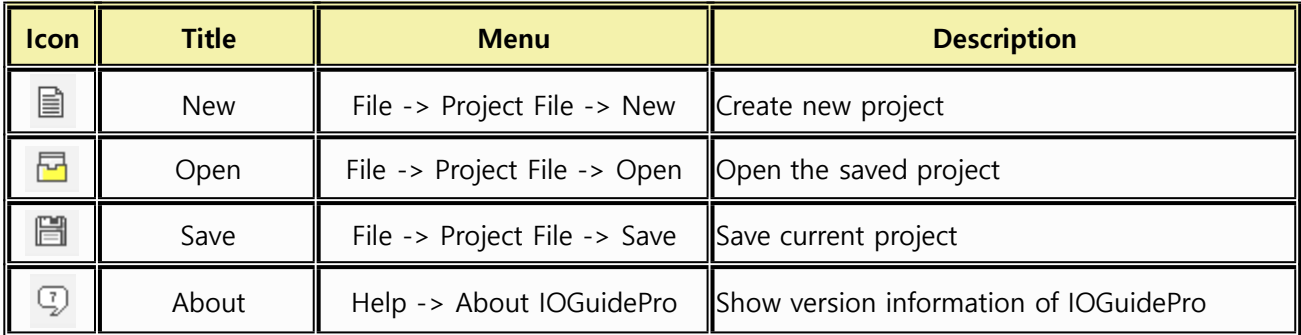

■ [Add] Toolbar

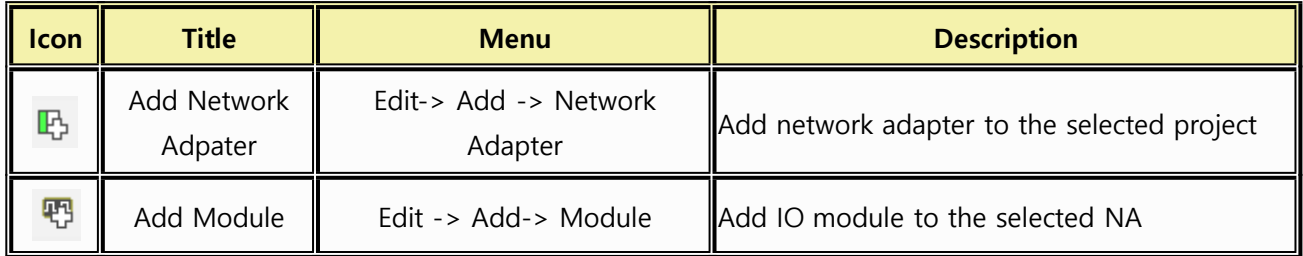

■ [Modify] Toolbar

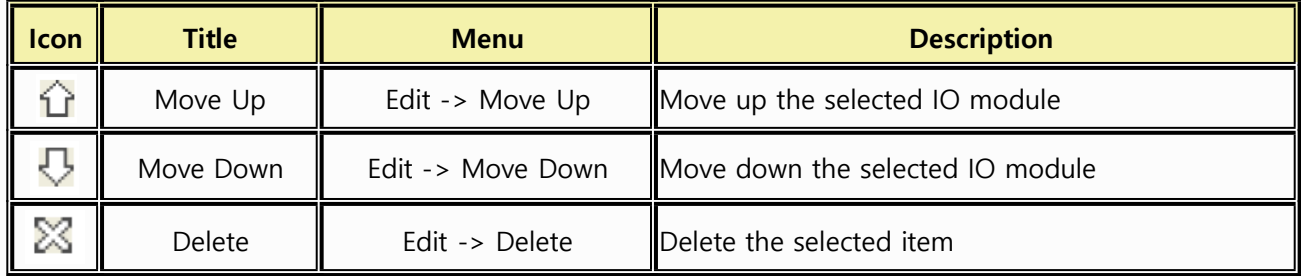

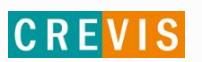

#### ■ [Online] Toolbar

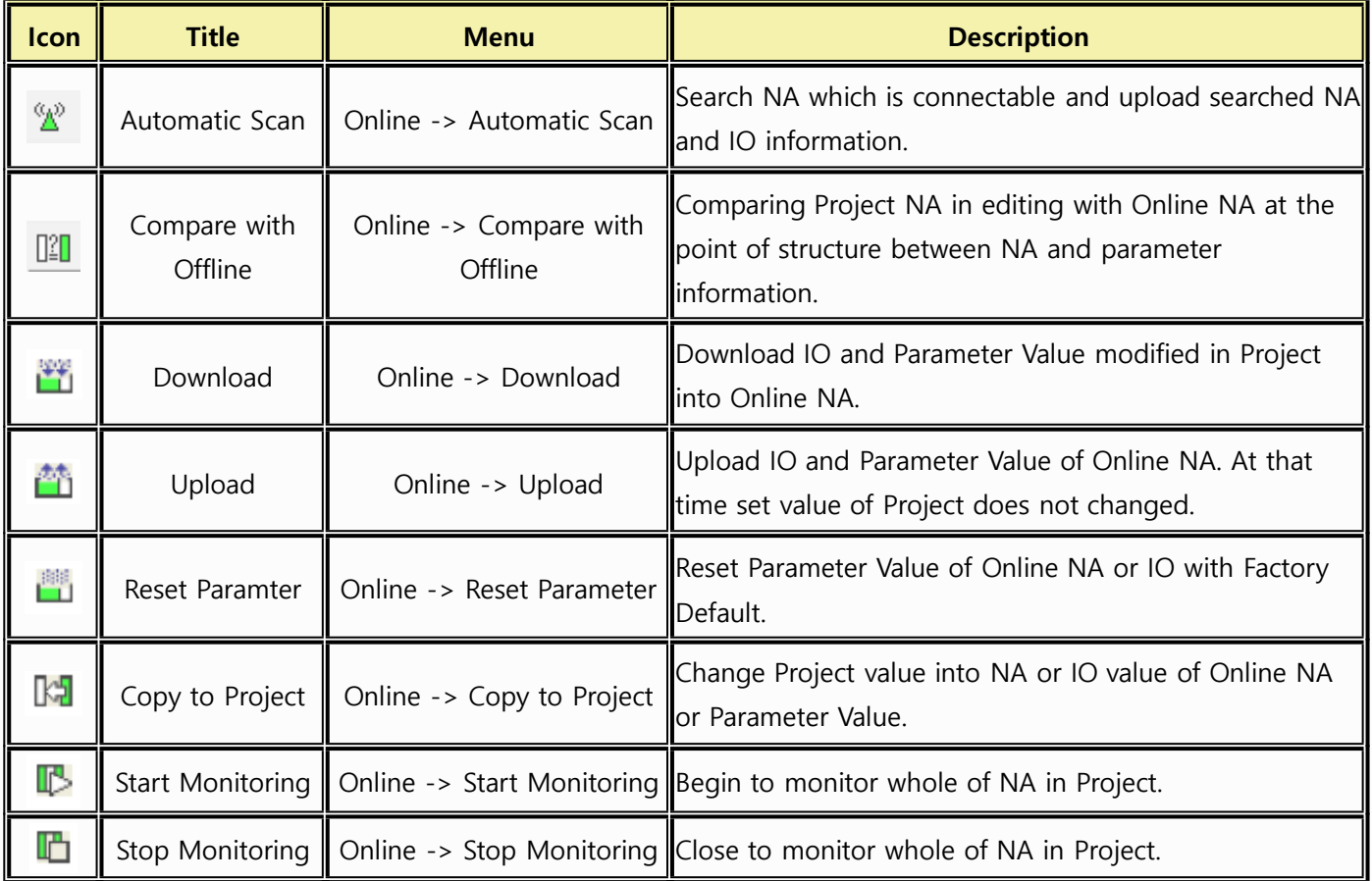

#### ■ [Validation] Toolbar

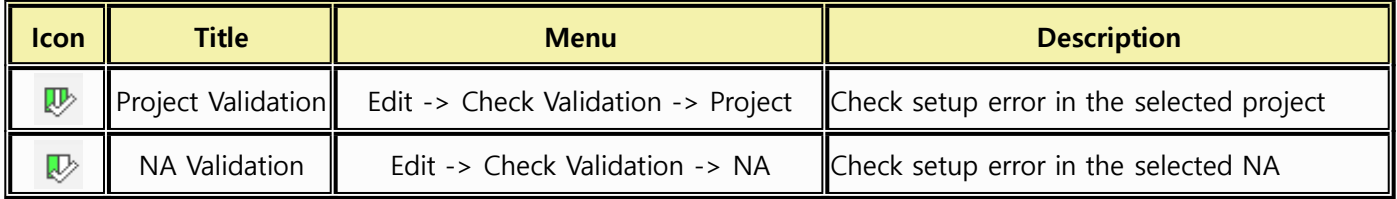

#### ■ [Document] Toolbar

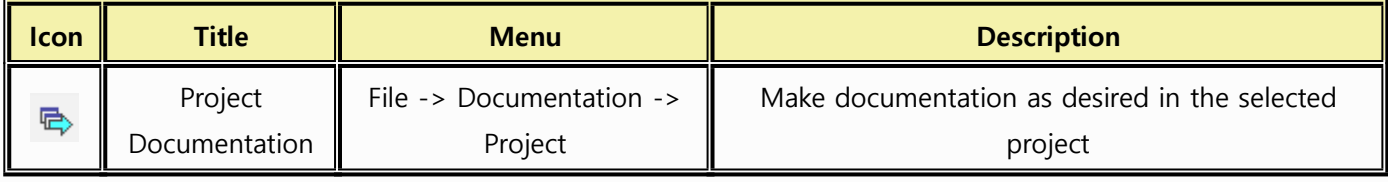

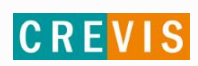

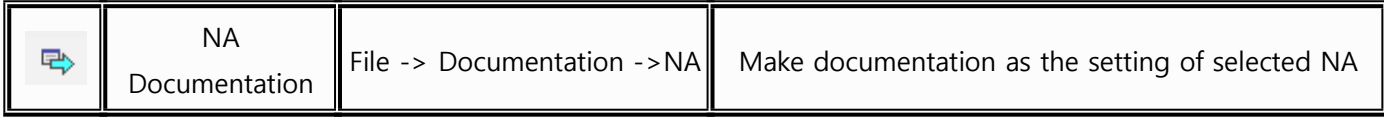

■ [Inquiry] Toolbar

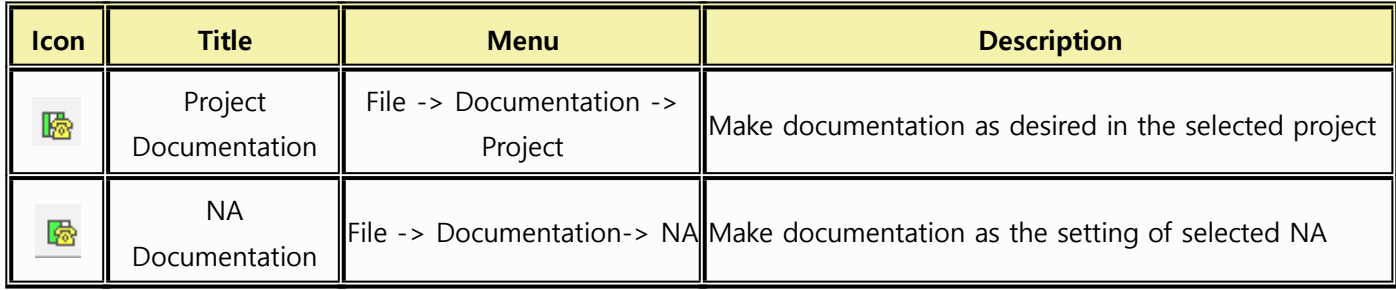

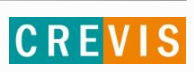

#### **3.3. Project Window**

At Project Window, users can find the products and some info related to each project. At Toolbar, users can set the suitable mode through three view modes.

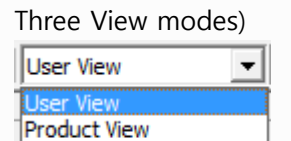

Product, Desc View

Three View modes are as follows:

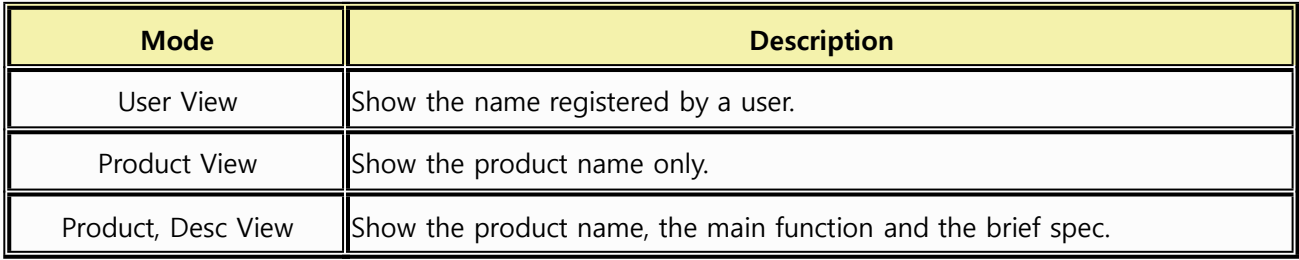

#### 3.3.1. User View

User View shows the name registered by a user as below.

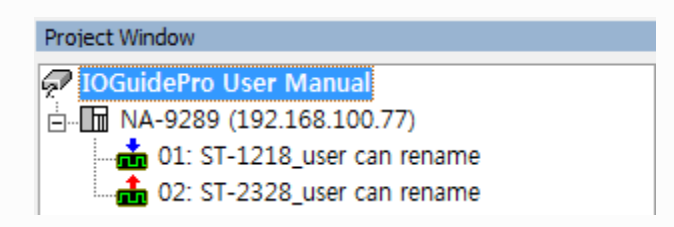

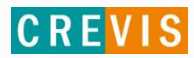

#### **How to rename**

Step 1. Select the product with right-clicking and click 'Rename'. (Hot key: Ctrl+R)

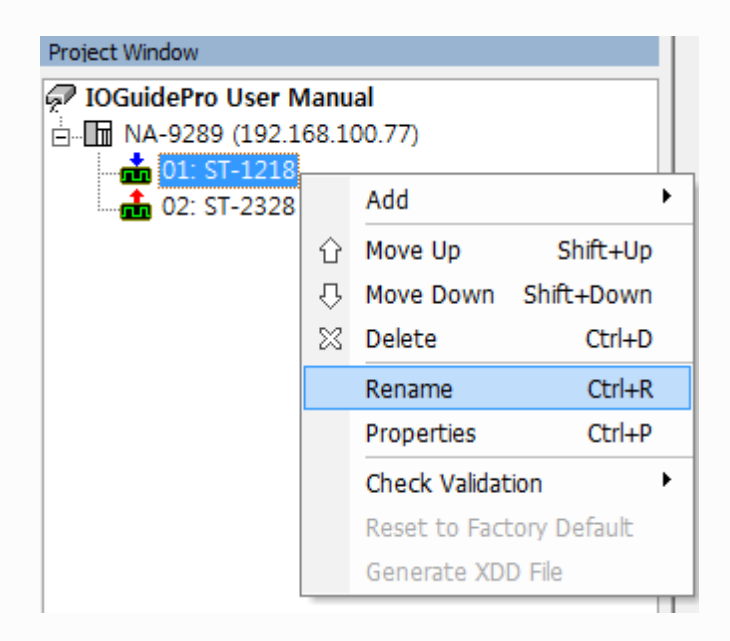

Step 2. When Rename message box is created, enter the name in the New box.

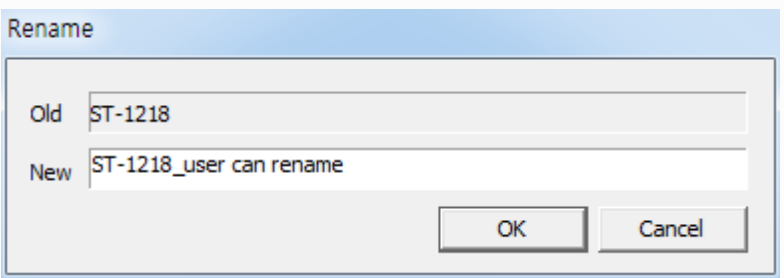

Step 3. Clicking the OK button, the renamed one will be shown as below.

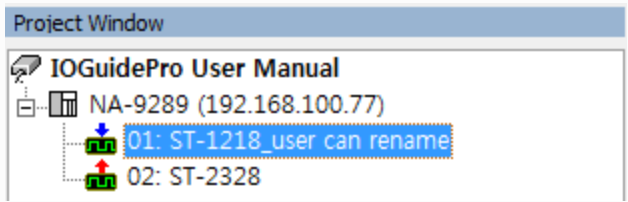

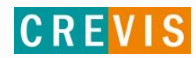

#### 3.3.2. Product View

Product View only shows the product name as below.

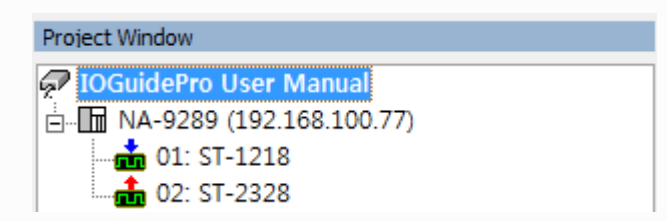

3.3.3. Product, Desc View

Product, Desc View shows the product name, main function, and brief spec as below.

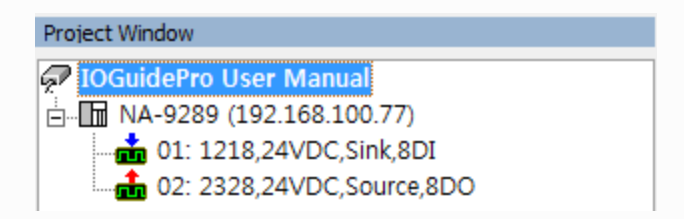

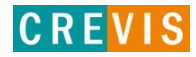

#### **3.4. Log Message Window**

Log Message Window has five tabs as below. Refer to the following table for more details.

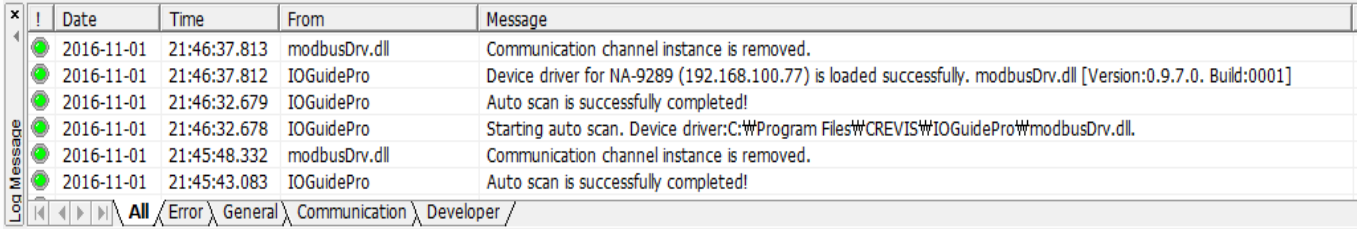

#### Log Message Window Tab function)

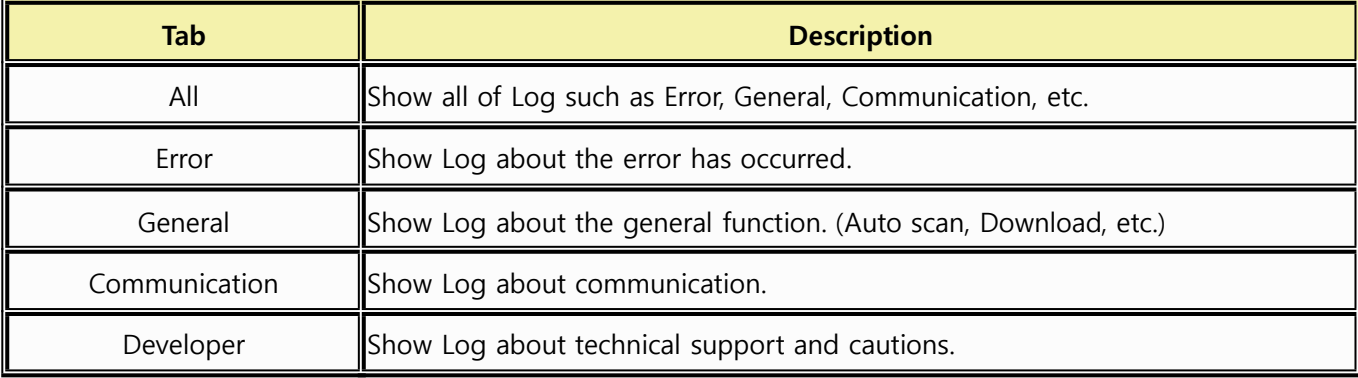

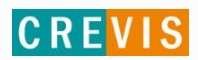

#### **3.5. Network Adapter & IO List Window**

Clicking the product, you can see spec, diagram, LED status, etc. through IO Guide Pro Help file. See below.

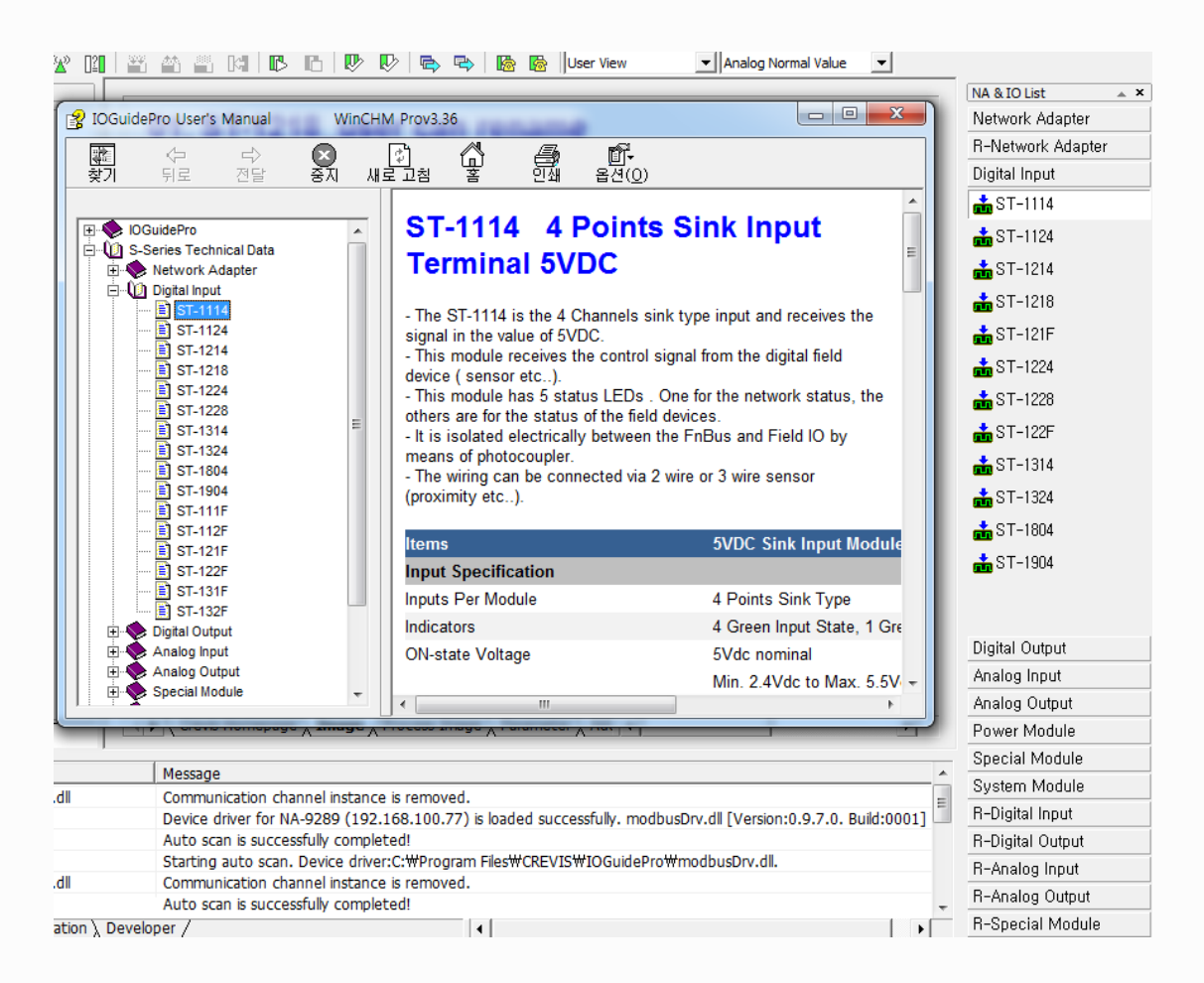

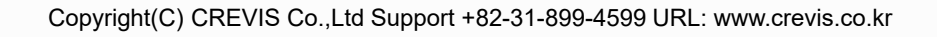

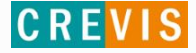

### **4. Main Window**

### **4.1. Crevis Homepage Tab**

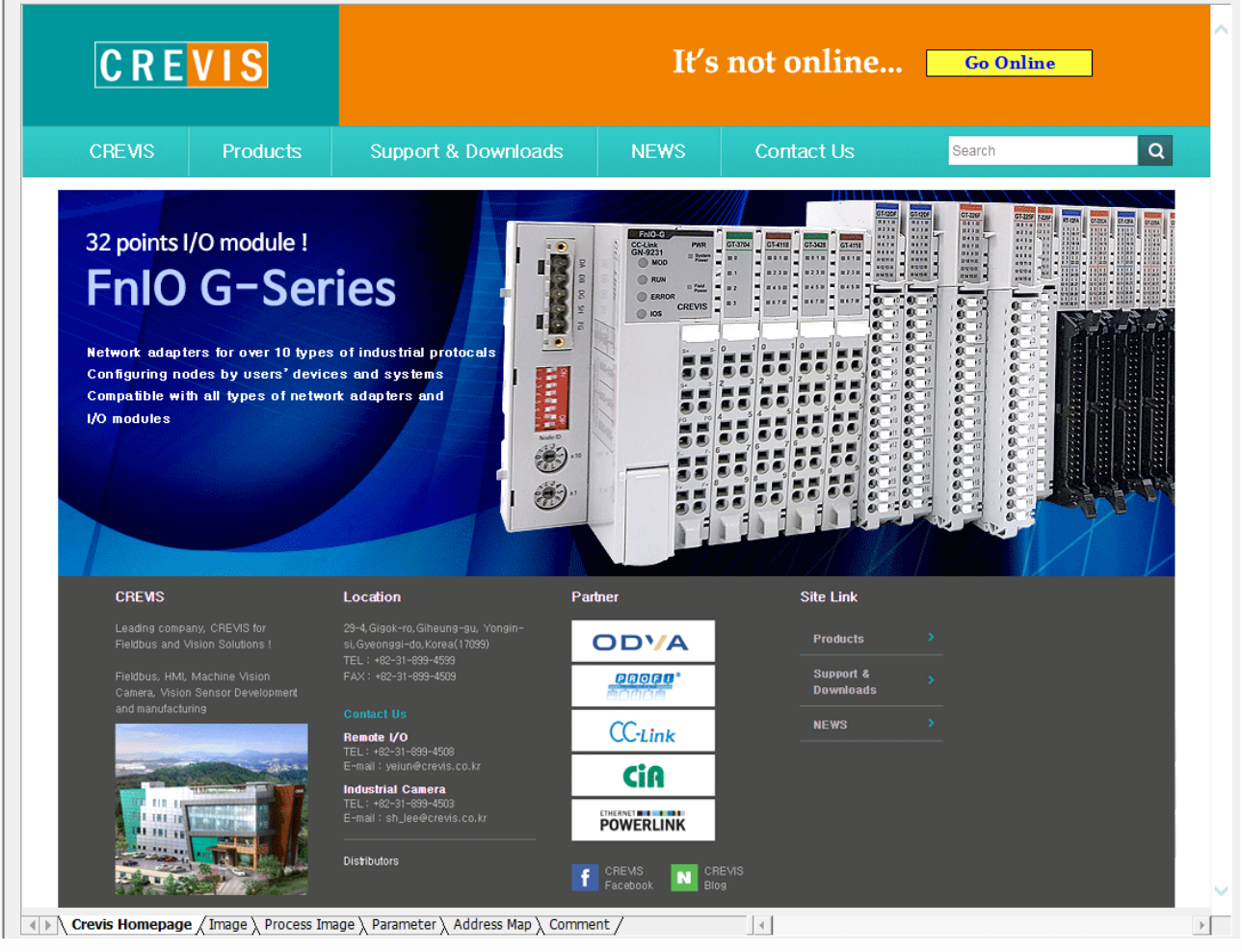

 $\overline{\phantom{0}}$ 

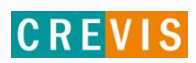

#### **4.2. Image Tab**

At Image Tab, users can find the Description, Specification and pictures of products. ex) Network Adapter: Description, Total Current, Total Size.

#### **Network Adapter**

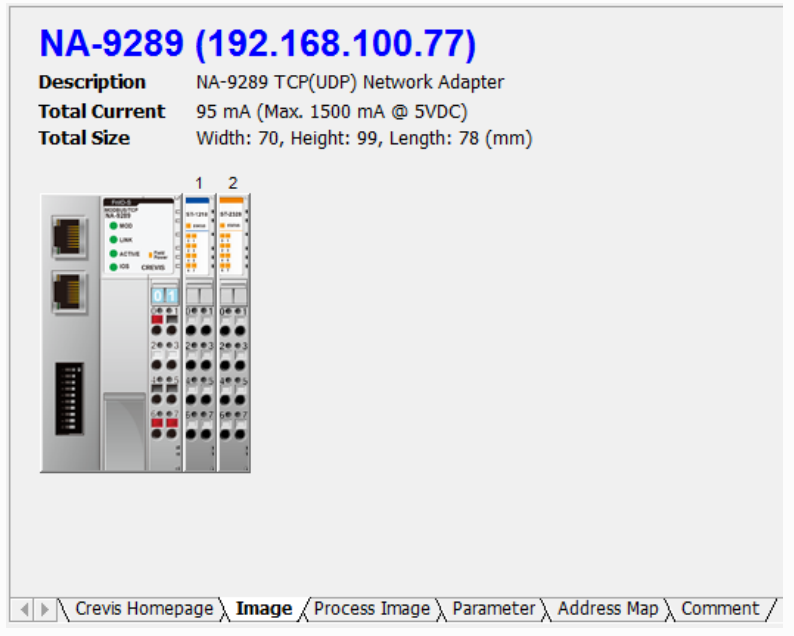

**I/O**

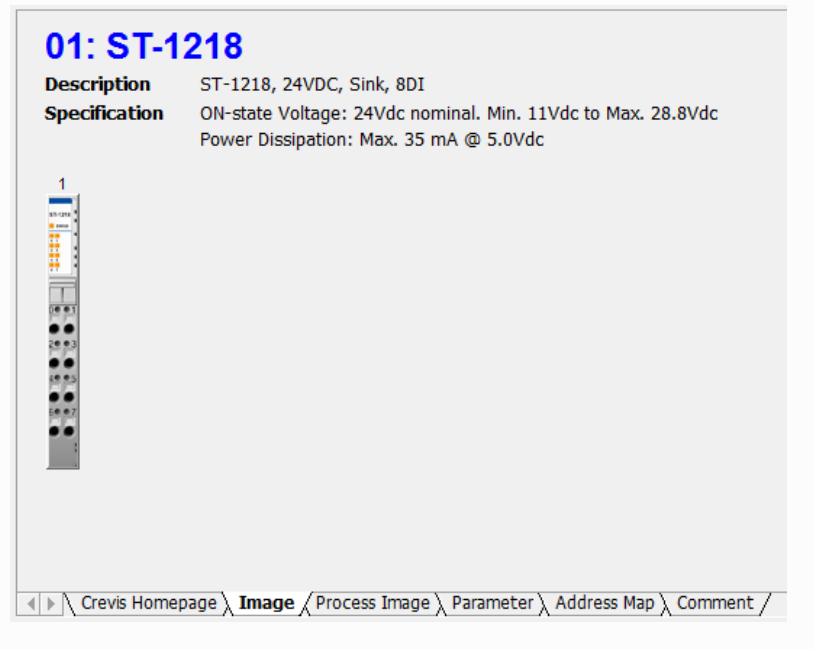

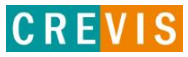

#### **4.3. Process Image Tab**

At Process Image Tab, the output value of real I/O can be set up through Project Value and the input value can be found through Online Value.

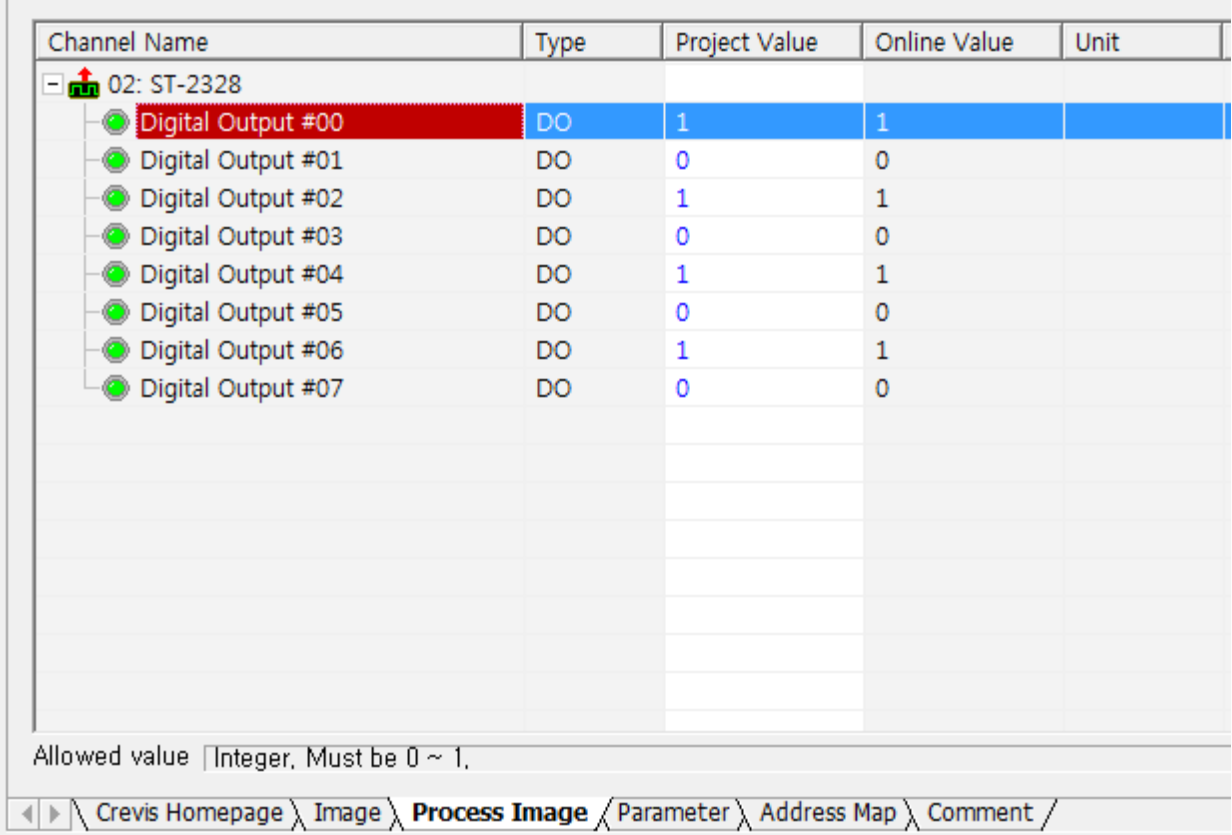

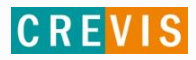

#### **4.4. Parameter Tab**

At Parameter Tab, users can check the parameter of corresponding I/Os and set up as well.

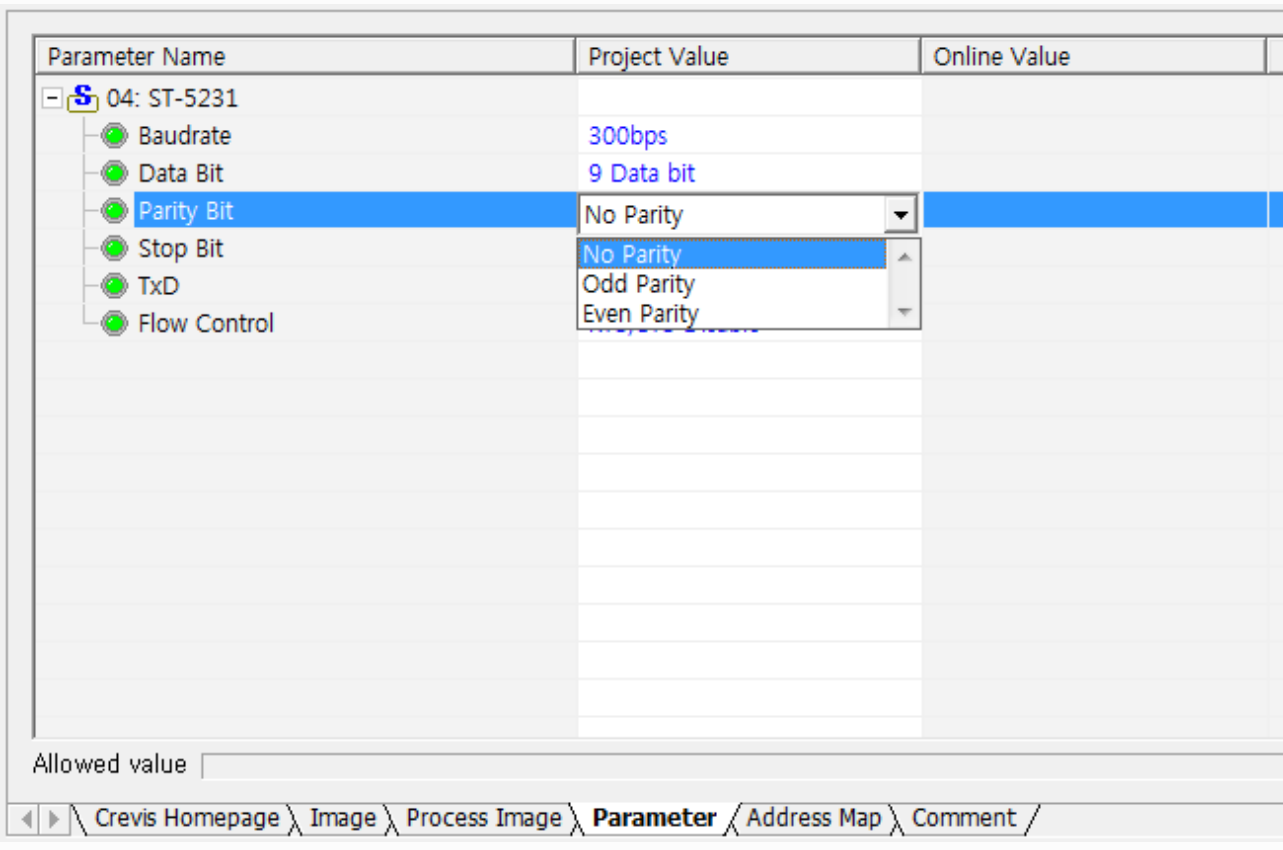

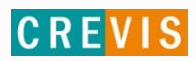

### **4.5. Address Map Tab**

Address Map Tab shows the Address info of I/O set-up.

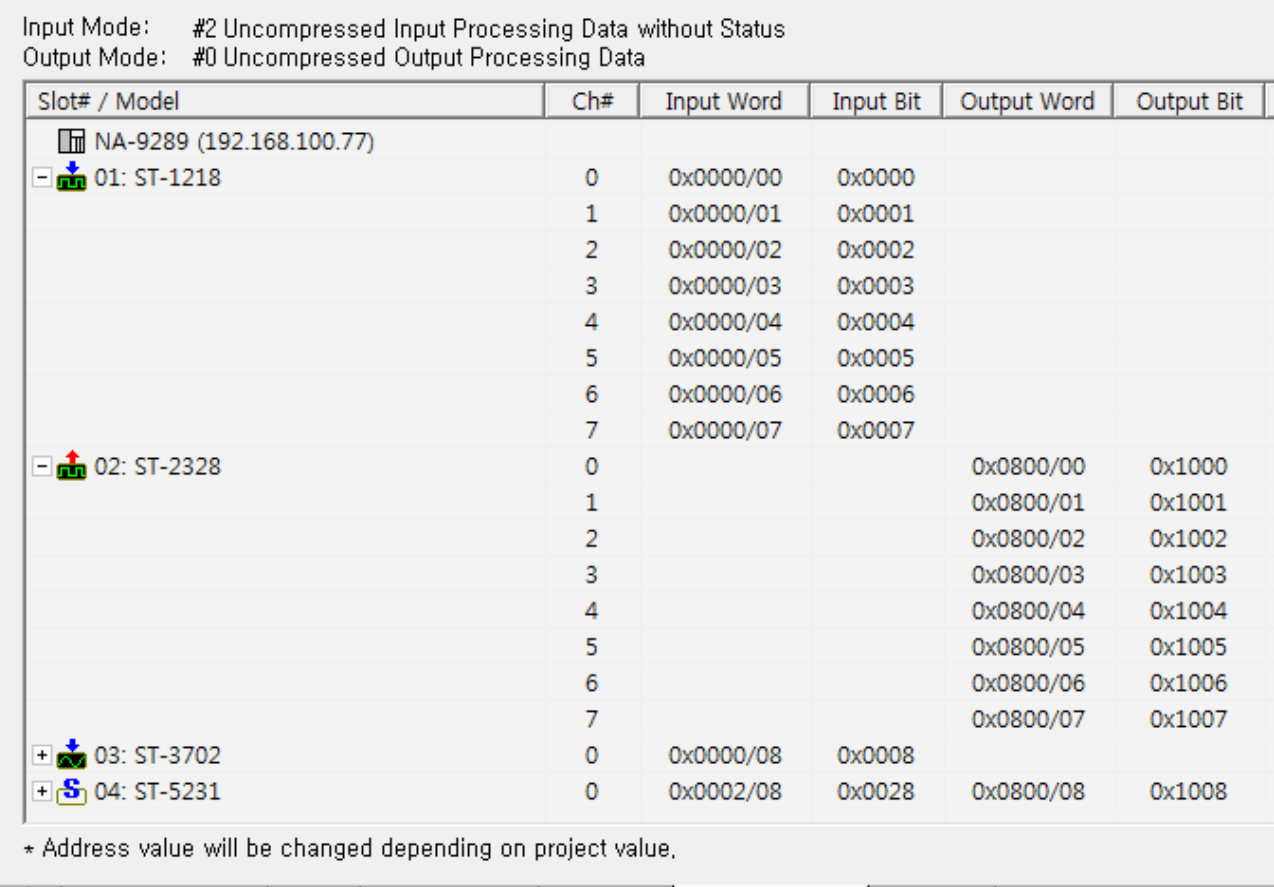

( ) \ Crevis Homepage \ Image \ Process Image \ Parameter \ Address Map / Comment /

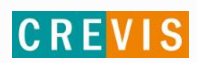

#### **4.6. Comment Tab**

Users can write anything at Comment Tab.

You can write anything at Comment Tab.]

(| ) \ Crevis Homepage \ Image \ Process Image \ Parameter \ Address Map \ Comment /

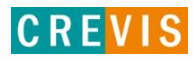

#### **5. Protocol Messenger**

IO Guide pro supports for Protocol Messenger of MODBUS module.

Users can run the messenger through Modbus TCP and Modbus RTU. See below for more details.

**How to run Modbus Protocol Messenger** (Hot key : Shift+B)

Main Menu -> Tools -> Protocol Messenger -> Click 'Modbus'

#### To IOGuidePro [Version:1.1.1.1. Build:#0000] File Edit View Online Options Tools | Help **Bootp Server** ▌ B B B B 9 | B B B | ↑ に B 晒 邷 w Protocol Messenger Shift+B Project Window Modbus 7 IOGuidePro User Manual ÷ 100.44) hm NA-9289 (192.168.100.44)  $\frac{1}{100}$  01: ST-1218  $\frac{1}{200}$  02: ST-2328

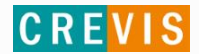

#### **5.1. Modbus TCP**

Step 1. Select the Protocol with Modbus TCP and enter IP Address.

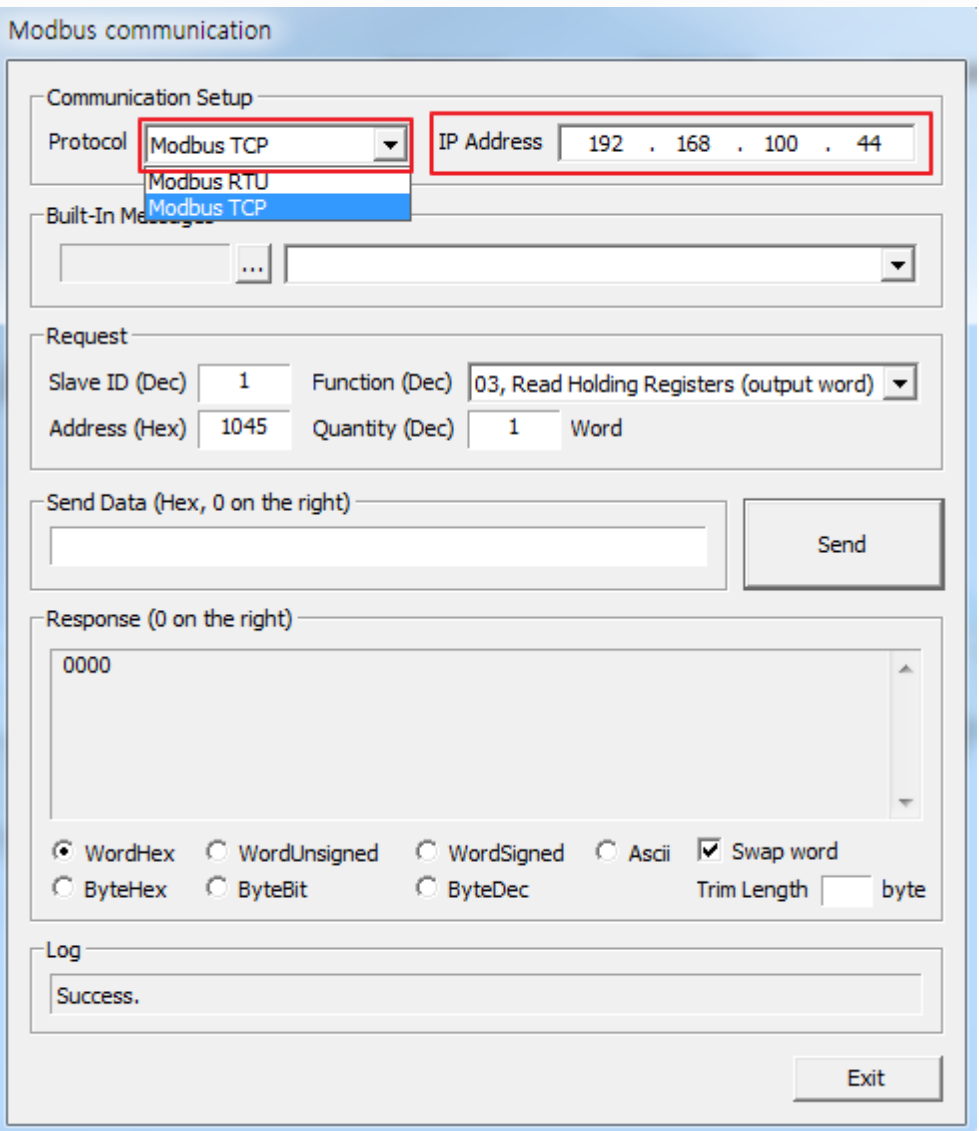

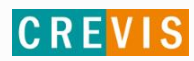

Step 2. The following example: 0x1045 will be used for IP setting of Special Register of NA-9289.

 $0x1045(4165)*$  Read/Write 1word IP Setting Method. 0: BOOTP, 1:DHCP

Step 3. Register SET-UP(Read)

Set up the Function code with '03' and enter the Address, '1045'. click the 'Send' button, you will find the value '0000' on the Response box.  $(0=$ BOOTP,  $1=$ DHCP)

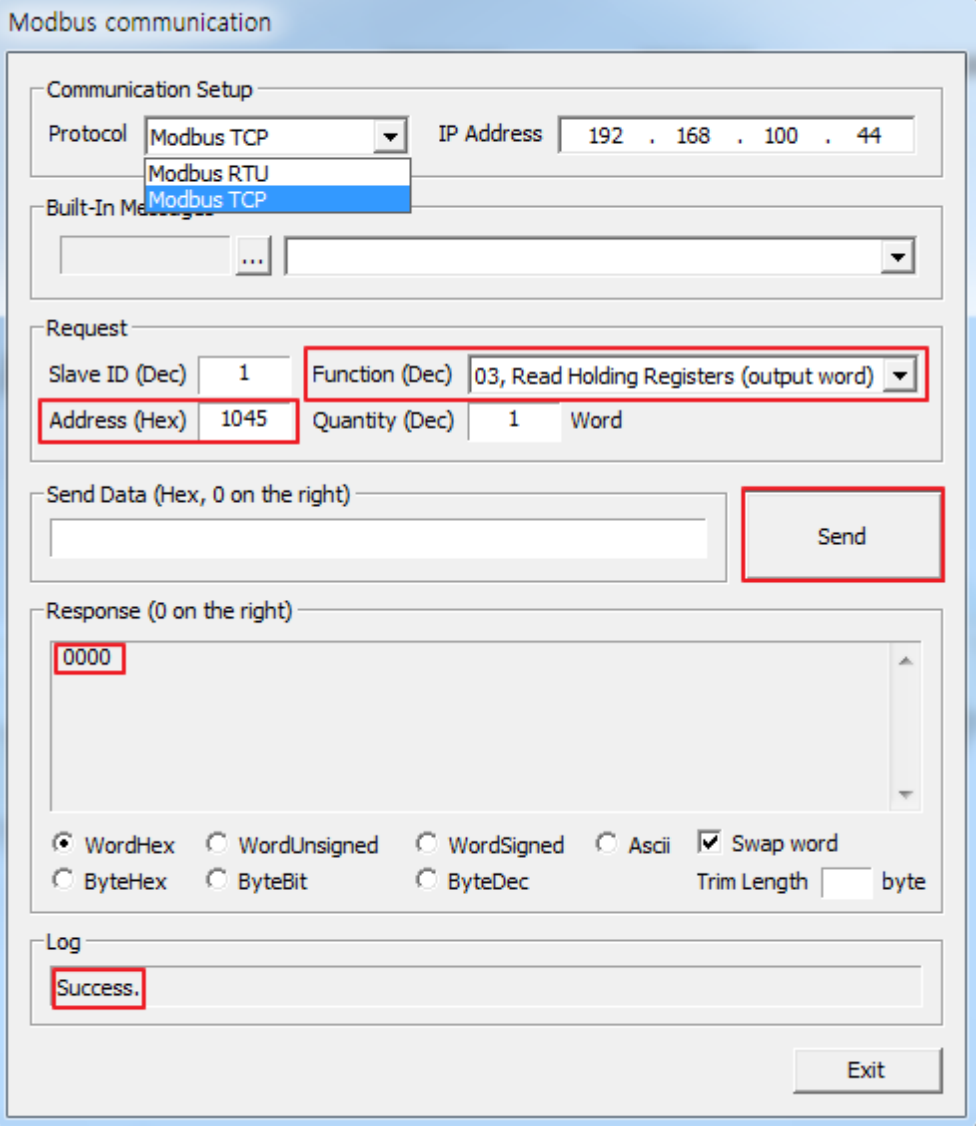

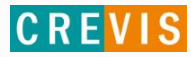

#### Step 4. Register SET-UP(Write)

Set up the Function code with '16' and enter the Address, '1045'.

Entering '0001' in Send Data and click the 'Send' button, you will find the value '0100' (shown in reverse with Swap word set-up) on the Response box.

#### \* Power off and then power on, this value is applied.

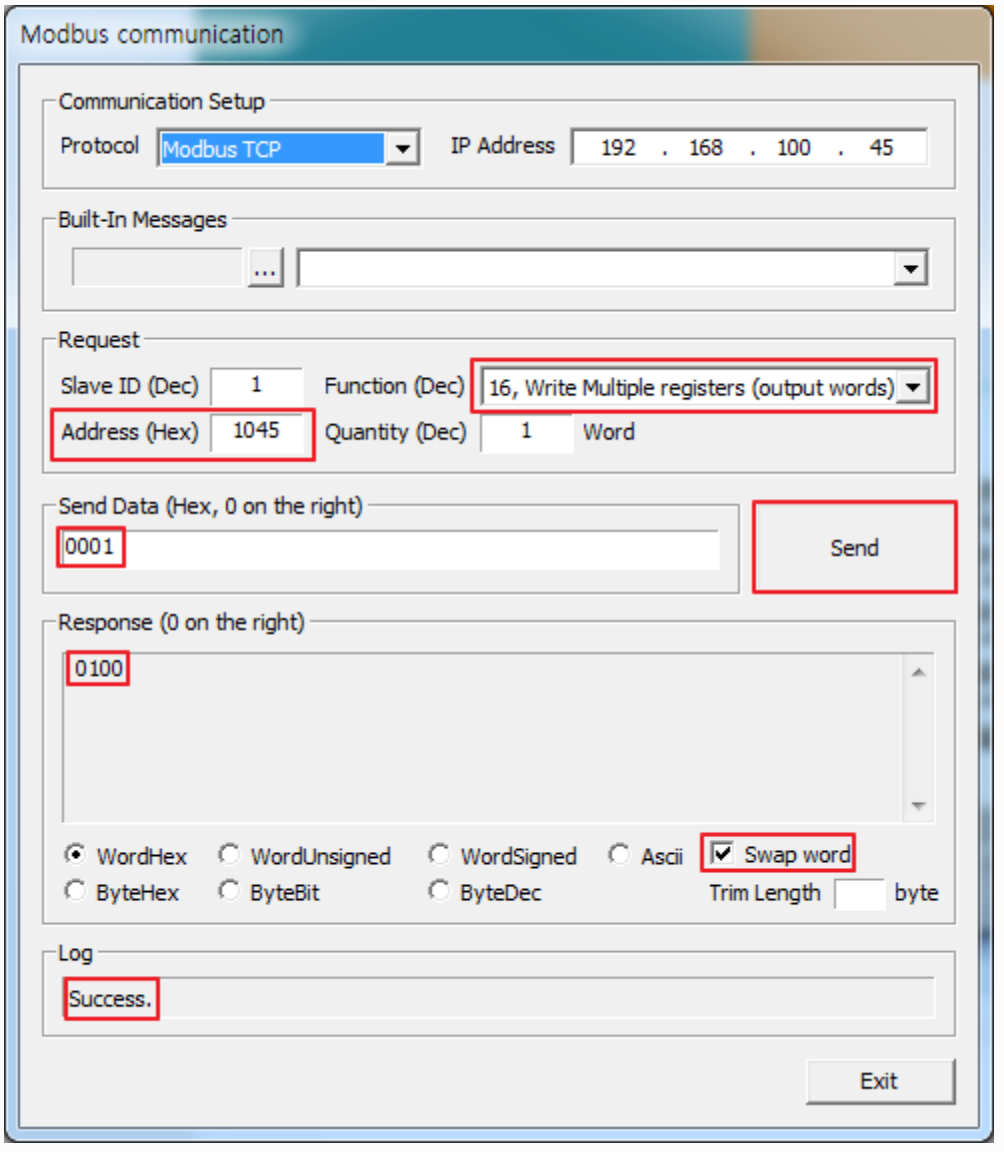

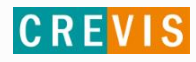

#### **5.2. Modbus RTU**

Step 1. Select the Protocol with 'Modbus RTU', and set-up the COM Port.

Input the data as shown in the following on Serial Communication Setting and click the OK button.

※ Refer to the following Serial Configuration

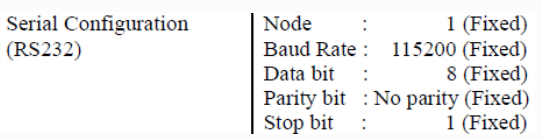

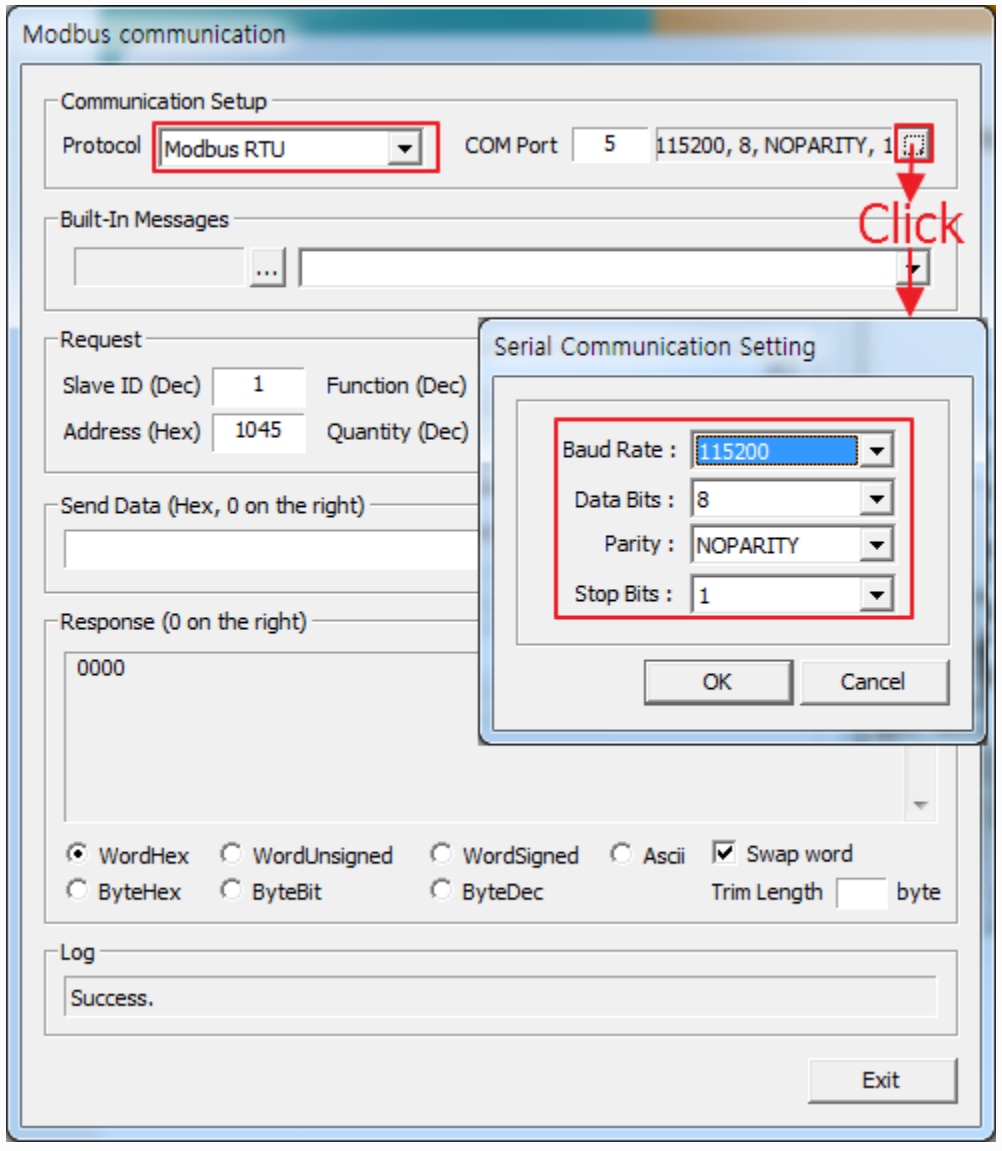

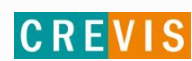

#### Step 2. Register SET-UP(Write)

Set up the Function code with '16' and enter the Address, '1045'.

Entering '0001' in Send Data and click the 'Send' button, you will find the value '0100' (shown in reverse with Swap word set-up) that you already set up in Register Write.  $(0 = BOOTP, 1 = DHCP)$ 

#### \* Power off and then power on, this value is applied.

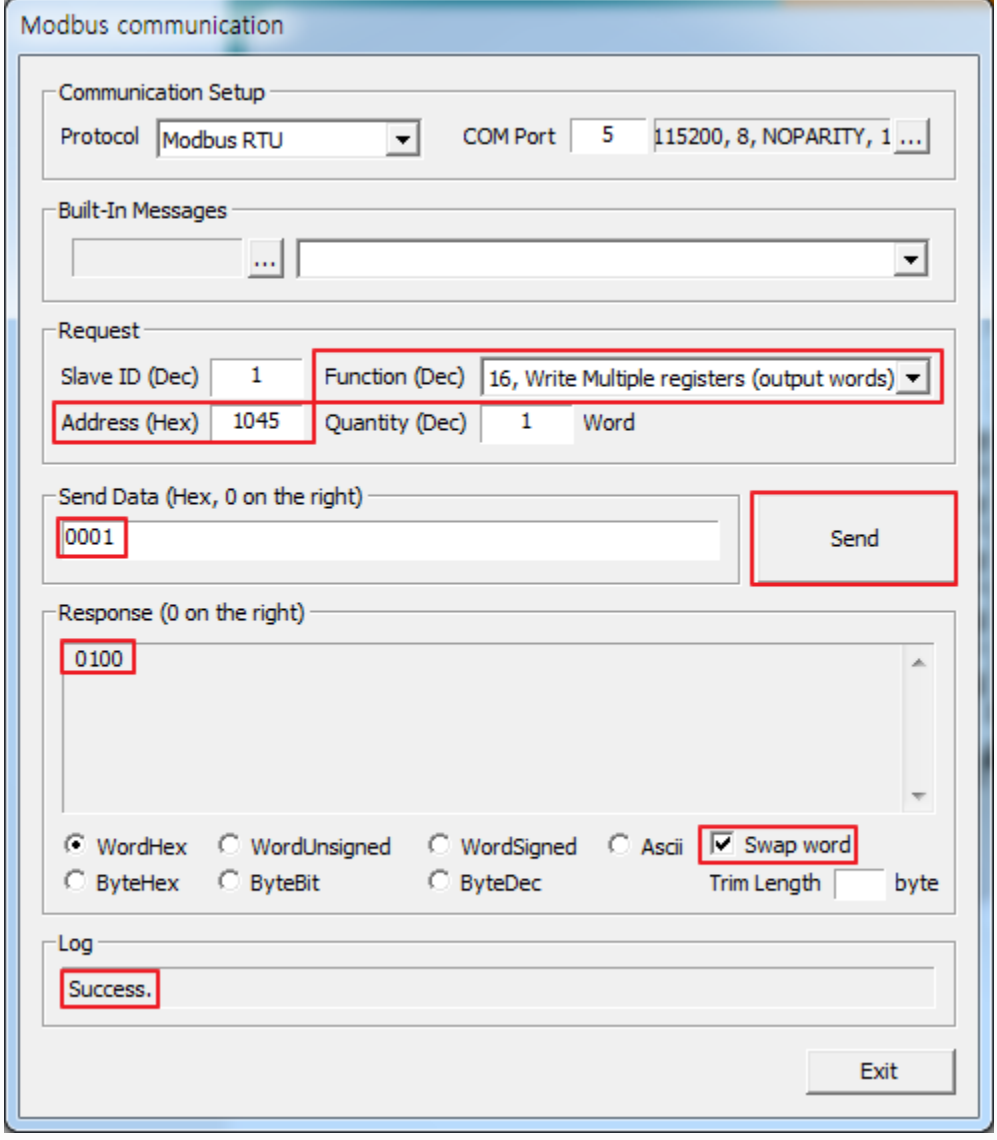

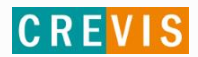

#### Step 3. Register SET-UP(Read)

After turning Off/On the power in the above Register Write process, Set the Com Port and Serial Communication again.

Set up the Function code with '03' and enter the Address, '1045'. When click the 'Send' button, you will find the value '0100' (shown in reverse with Swap word set-up) that you already set up in Register Write.  $(0 = BOOTP, 1 = DHCP)$ 

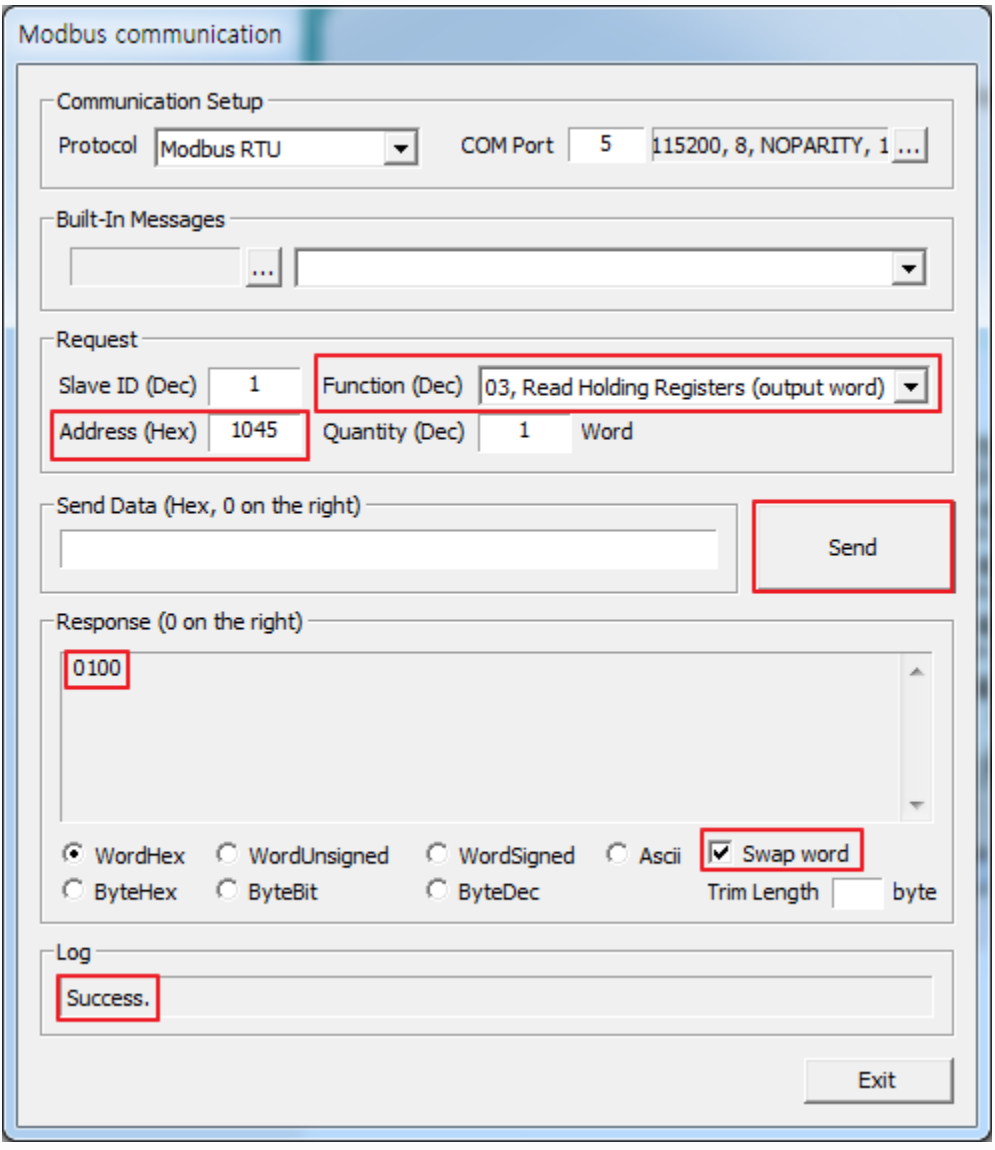

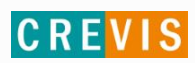

#### **6. Project Documentation**

In IO Guide Pro, the Project information about product, q'ty, Address Map, Parameter, etc. can be extracted into EXCEL and PDF.

#### **Project Documentation (Hot key : Shift + P)**

or Press the Shift key with 'B'. (Hot key: Shift+B)

1. Click the below Toolbar.

2. Main Menu -> File -> Documentation -> 'Click 'Project'

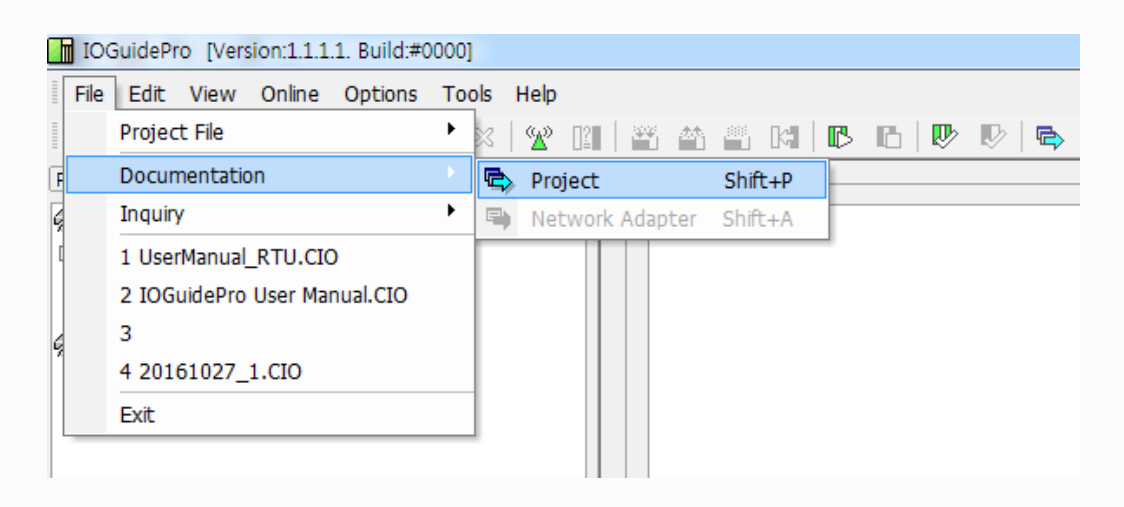

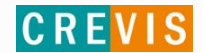

**Project Documentation Sample)**

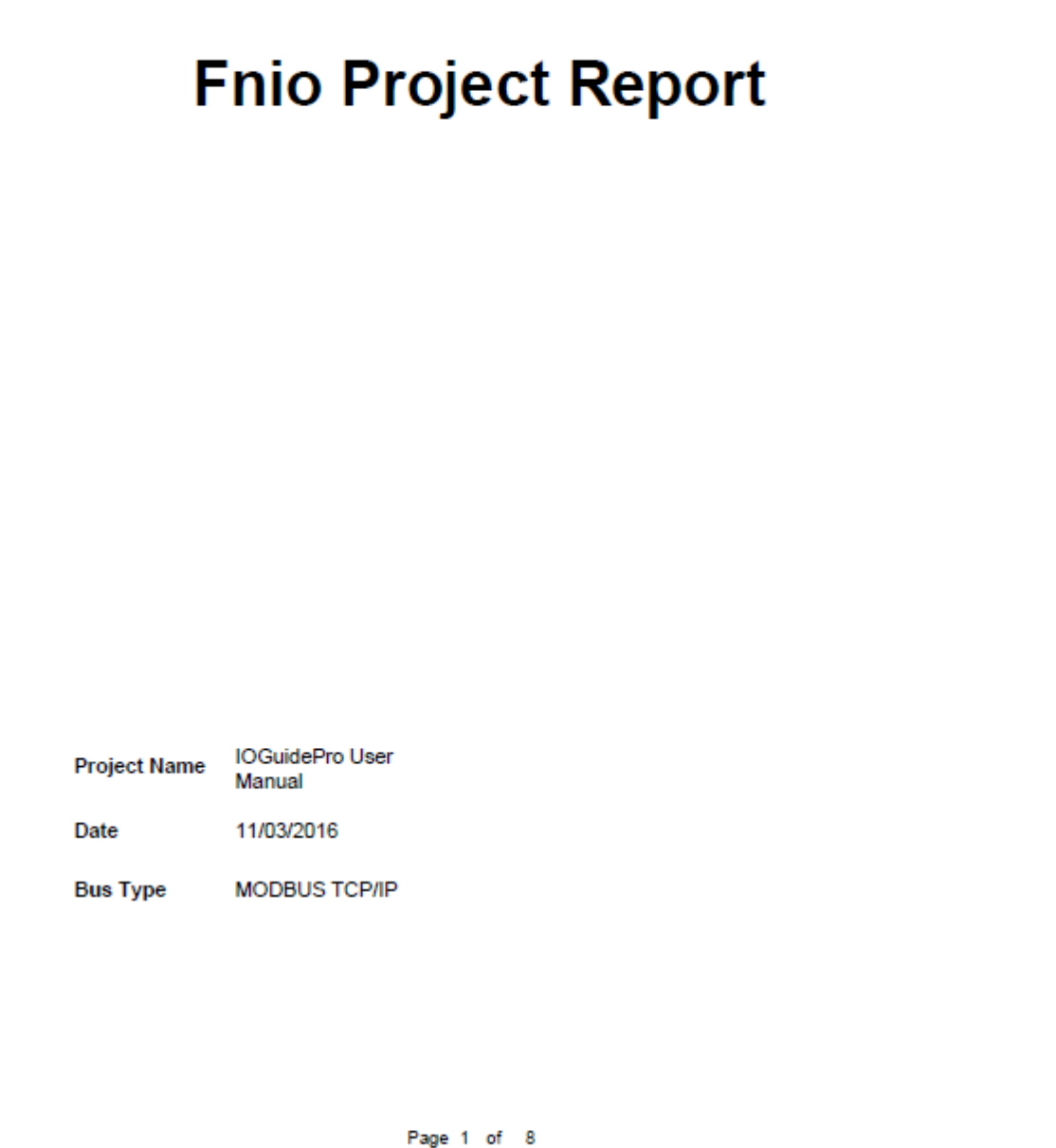

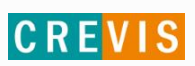

### 1. Project Overview

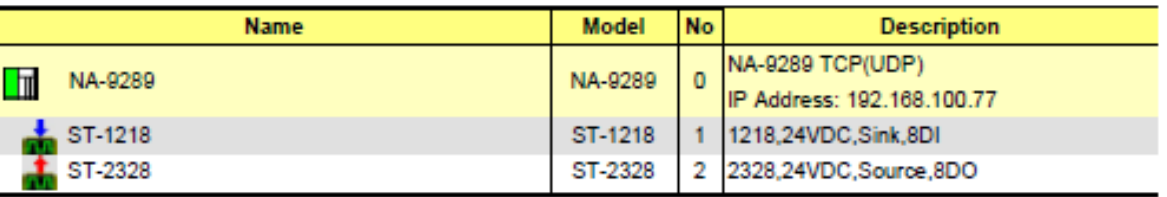

### 2.1. Node Overview

**1.** ST-2328

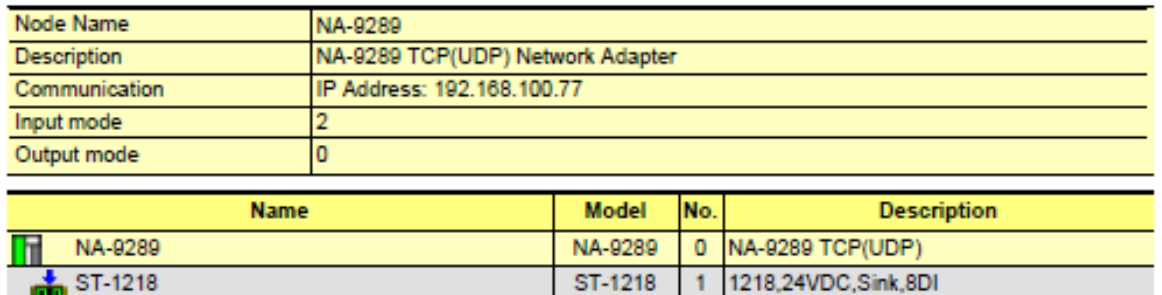

ST-2328

2 2328,24VDC,Source,8DO

## 2.1.1. Image View

Dimension (Width x Height x Length): 70 x 99 x 78

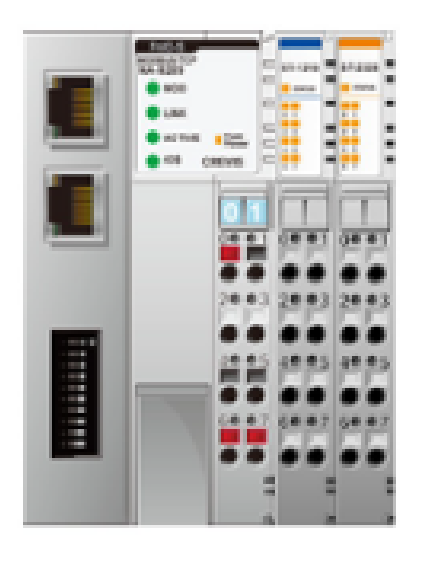

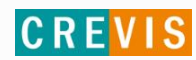

#### 2.1.2. Address Map

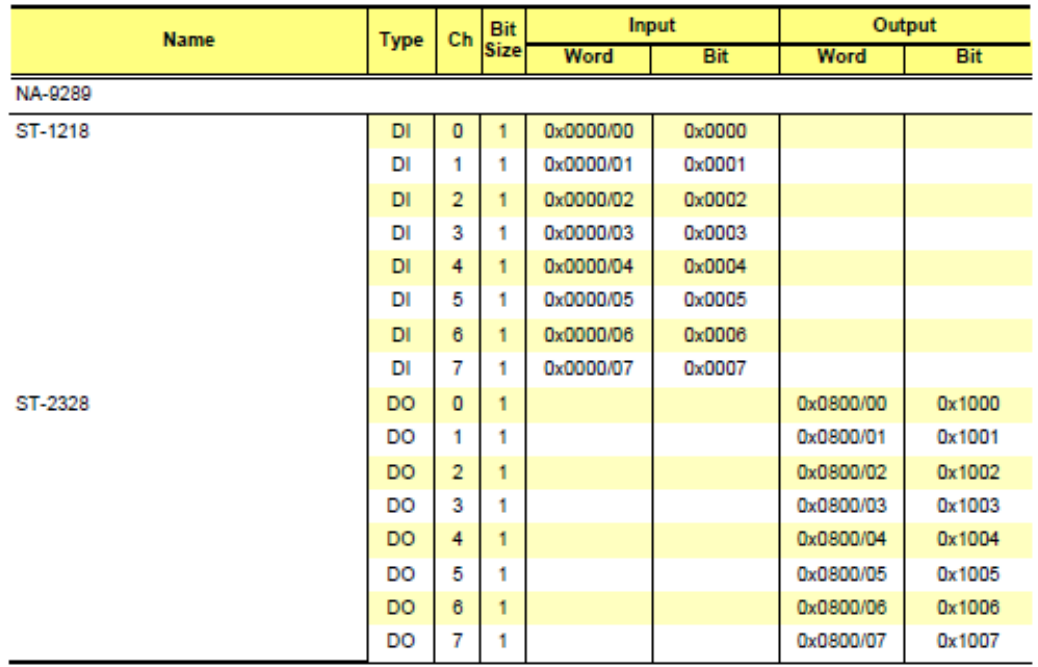

#### 2.1.3. Parameters

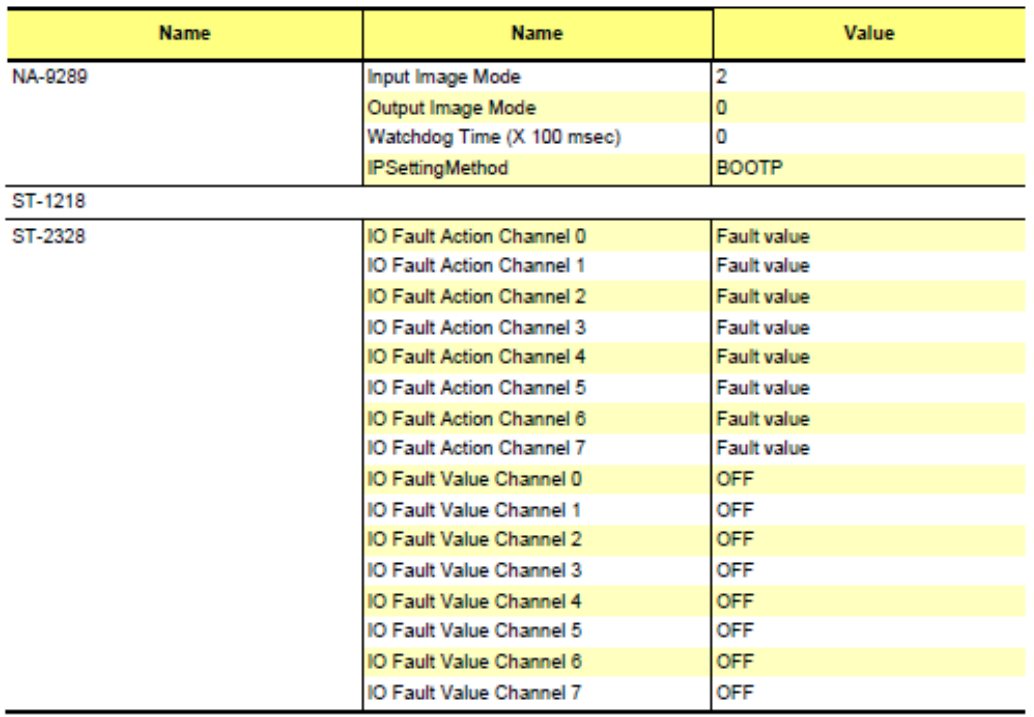

### 2.1.4. Inquiry

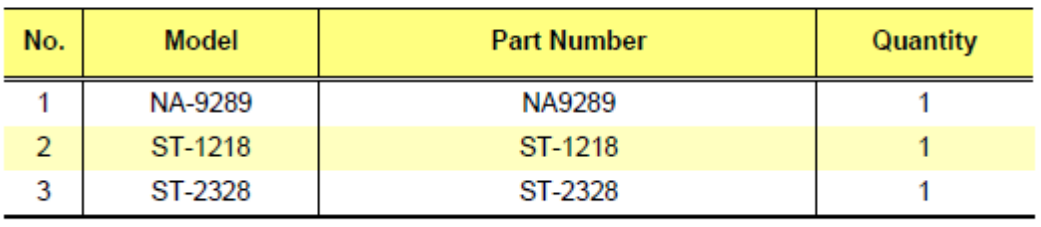

### 3. Project Inquiry

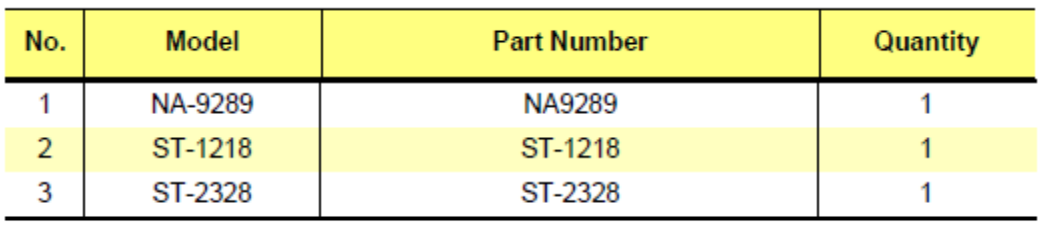

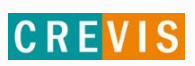